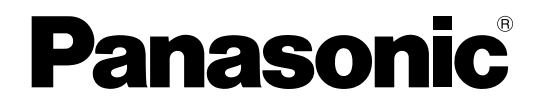

# 取扱説明書 設置工事編

# ネットワークディスクレコーダー **品番 WJ-ND300 シリーズ**

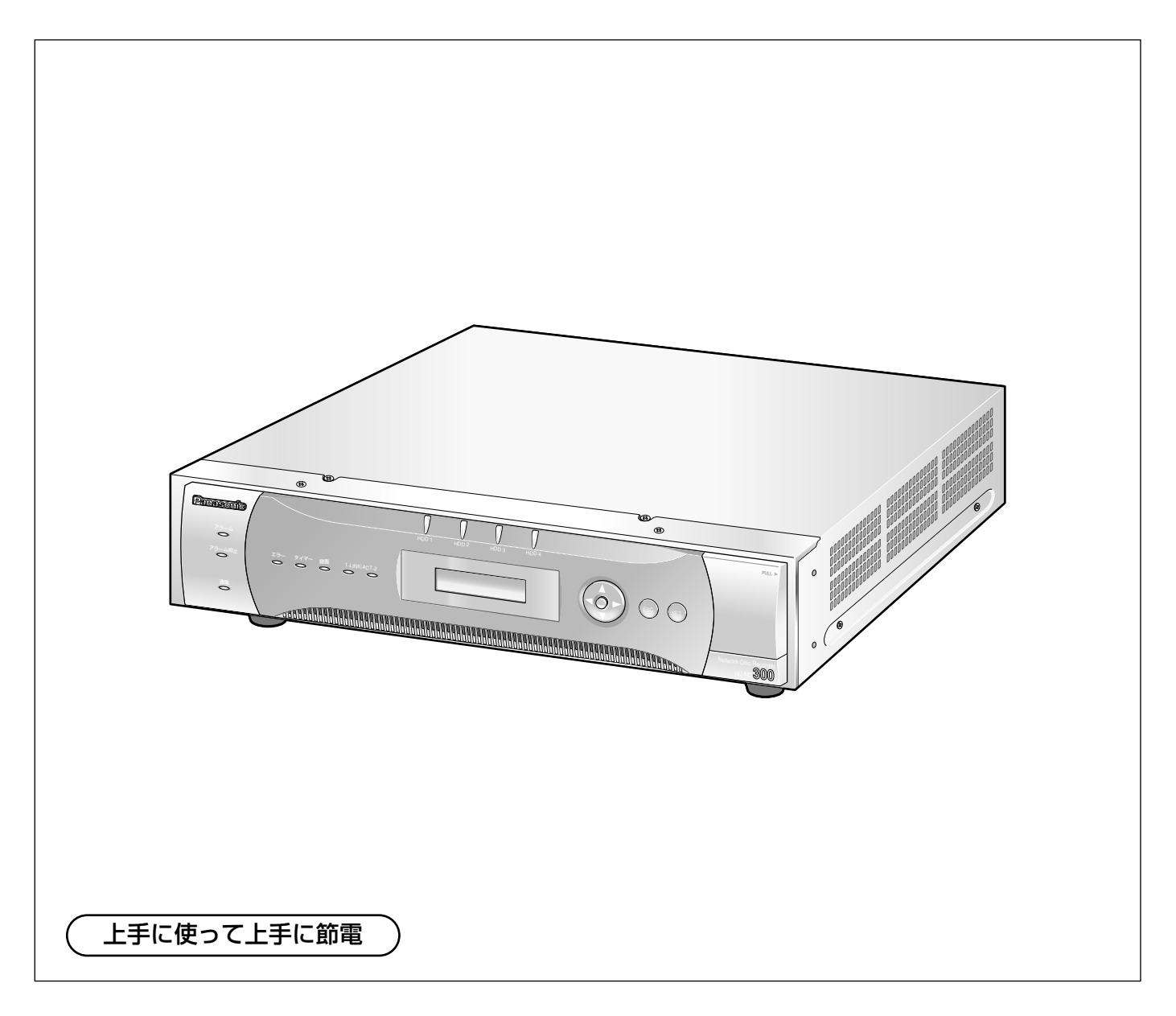

保証書別添付

このたびは、ネットワークディスクレコーダーをお買い上げいただき、まことにありがとうご ざいました。

- ・取扱説明書をよくお読みのうえ、正しくお使いください。特に「安全上のご注意」(6~8 ページ)は、ご使用前に必ずお読みいただき、安全にお使いください。お読みになったあと は保証書と一緒に大切に保管し、必要なときにお読みください。
- ・保証書は「お買い上げ日・販売店名」などの記入を必ず確かめ、販売店からお受け取りくだ さい。

商品概要

本機(WJ-ND300シリーズ)は、ネットワークカメラで監視している画像を録画·再生するネットワークディス クレコーダーです。

本機は、ビデオテープの代わりにパーソナルコンピューター(以下、PC)などに使用されている記録装置である ハードディスクドライブ(以下、HDD)を内蔵した録画機器です。ビデオテープと異なり、繰り返し録画を行っ ても画質の劣化がありません。

本機はネットワークを経由して、32台までのカメラを接続し録画できます。また、本機の設定や操作はネット ワークに接続されたPCのウェブブラウザーから行います。本機へは最大8ウェブブラウザーから同時に接続し、設 定や操作を行うことができます。

本機(WJ-ND300シリーズ)とは以下のものを総称しています。

- WJ-ND300/2 : HDD2台搭載、RAID5ボードなし
- WJ-ND300/4 : HDD4台搭載、RAID5ボードなし
- ●WJ-ND300R/4 : HDD4台搭載、RAID5ボードあり

# 商品の特長

### 多彩な録画機能

### ● マルチレコーディング機能

カメラの場所によって録画レートを変えて録画した い場合など、運用形態が異なる環境でも、本機1台 で効率的に運用できます。

#### ● スケジュール機能

指定した曜日の指定した時間帯に自動で録画を行うよ う設定できます。さらに、時間帯ごとに録画レートを 変えることができます。

#### ● 緊急録画機能

緊急事態などが発生したとき、外部に設置したスイッ チを操作して、緊急録画モードに切り換えて録画でき ます。

● 外部タイマー録画機能

タイマースイッチなどの外部タイマーを利用して自 動的に録画できます。

#### ●イベント録画機能

センサーからの信号入力など、イベント発生時に録 画時の録画レートを高いレートに切り換えて録画で きます。

### 画像のダウンロード/送信

ウェブブラウザーに表示している画像をPCのHDDに ダウンロード(保存)できます。FTPサーバーを設定 すれば、指定したFTPサーバーに画像を定期的に送信 できます。また、イベント発生時にアラーム発生場所 の画像を送信することもできます。

### イベント通知機能

イベントが発生したとき、指定した電子メールアドレ スに電子メールを送信して通知することができます。 電子メールを送信する際、アラーム発生場所の画像を 添付して送信することもできます。

### 安心のセキュリティ機能

- ●ユーザー認証機能により、ユーザー名とパスワード で操作できる機能を限定できます。また、ユーザー は32ユーザーまで登録できます。
- ●ホスト認証機能により、登録されていないIPアドレ スからは本機を操作できないように設定できます。
- 万が一、HDDが故障したときでも、録画した画像の 消失を防止するRAID5機能を搭載しています。 (WJ-ND300R/4のみ)

# 付属品をご確認ください

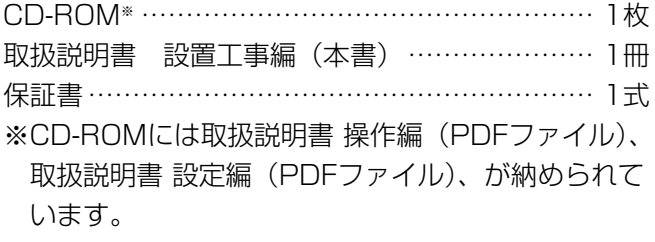

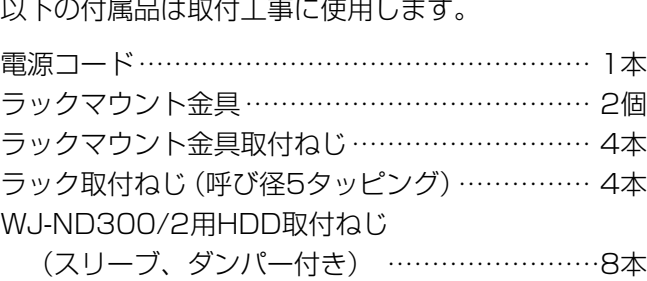

# 本書について

取扱説明書は、本書と取扱説明書 操作編 (PDFファイル)、取扱説明書 設定編 (PDFファイル) の3部構成になっ ています。

本書は本機の設置・接続方法、前面にあるボタンを使った操作方法について説明します。

ネットワークを経由してPCから操作する方法については、付属CD-ROM内の取扱説明書 操作編・設定編(PDF ファイル)をお読みください。

PDFファイルをお読みになるためには、アドビシステムズ社のAdobe® Reader®日本語版が必要です。PCに Adobe® Reader®日本語版がインストールされていないときは、アドビシステムズ社のホームページから最新の Adobe® Reader®日本語版をダウンロードし、インストールしてください。 本書および画面中のWJ-ND300、ND300とはWJ-ND300シリーズをあらわしています。

# 商標および登録商標について

- Adobe®、Adobeロゴ、Acrobat®、Adobe® Reader®は、Adobe Systems Incorporated (アドビシステム ズ社)の商標です。
- Microsoft®、Windows®、Windows® XPは、米国 Microsoft Corporation の米国およびその他の国における 登録商標です。
- ●その他、本文中の社名や商品名は、各社の登録商標または商標です。

# 免責について

- ●この商品は、カメラで監視している画像を録画・再生することを目的に作られたものです。この商品単独で犯罪 などを防止するものではありません。
- ●弊社は如何なる場合も以下に関して一切の責任を負わないものとします。
	- q本商品に関連して直接または間接に発生した、偶発的、特殊、または結果的損害・被害
	- ②お客様の誤使用や不注意による損害または本商品の破損等
	- 3お客様による本商品の分解、修理または改造が行われた場合、それに起因するかどうかにかかわらず、発生し た一切の故障または不具合
	- (4)本商品の故障・不具合を含む何らかの理由または原因により、画像が表示・記録または動き検出等できないこ とおよび記録した情報が消失したことで被る不便・損害・被害
	- t第三者の機器等と組み合わせたシステムによる不具合、あるいはその結果被る不便・損害・被害
	- 6お客様による監視画像(記録を含む)が何らかの理由により公となりまたは監視目的外に使用され、その結果、 被写体となった個人または団体等によるプライバシー侵害等を理由とするいかなる賠償請求、クレーム等

# もくじ

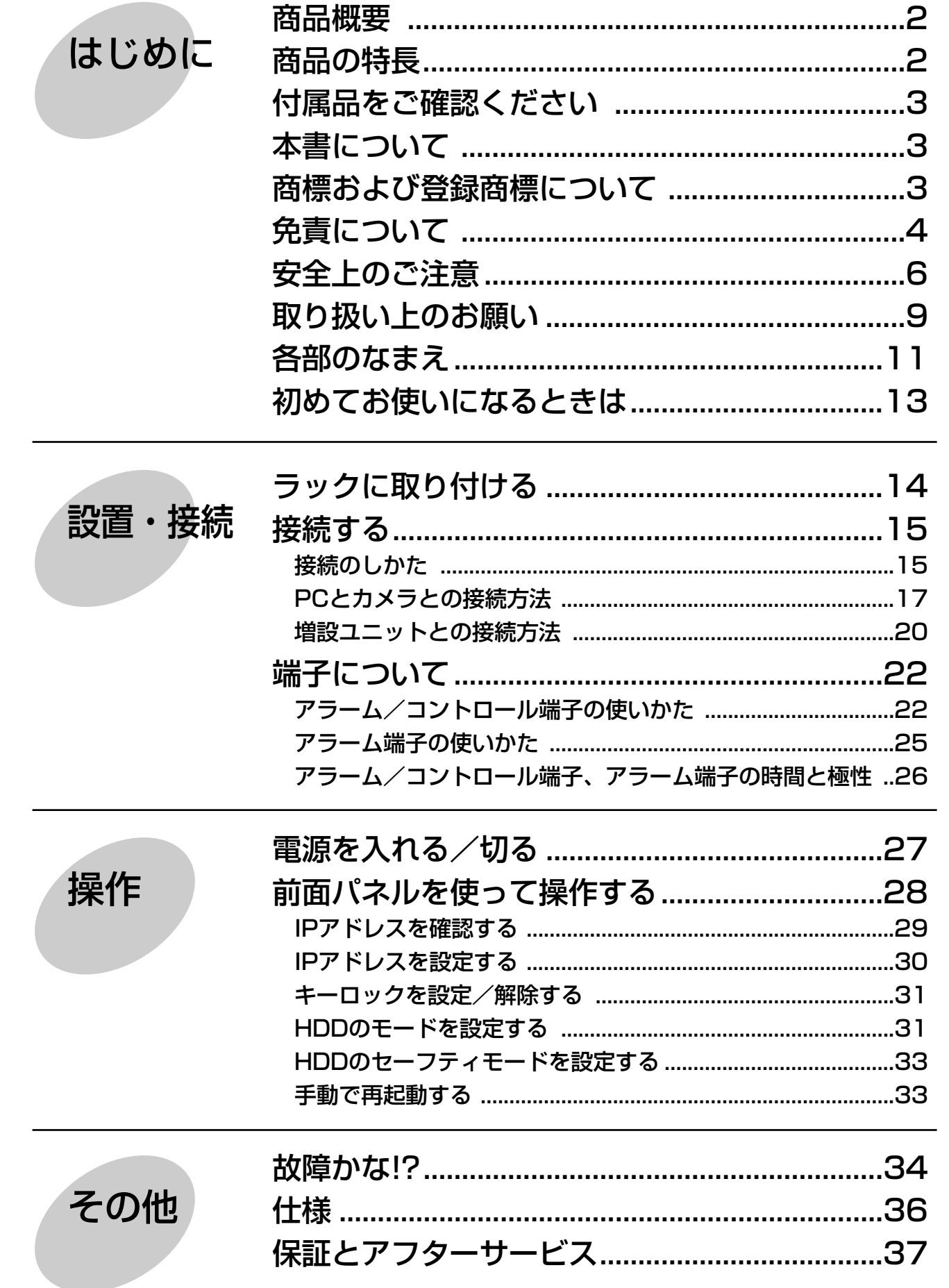

はじめに

│ 設置・接続

操作

その他

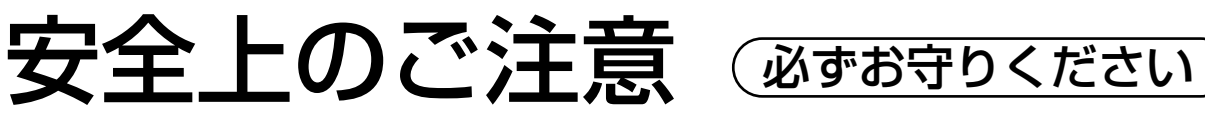

お使いになる人や他の人への危害、財産への損害を未然に防止するため、必ずお守りいただくことを、次のように 説明しています。

■表示内容を無視して誤った使い方をしたときに生じる危害や損害の程度を、次の表示で区分し、説明しています。

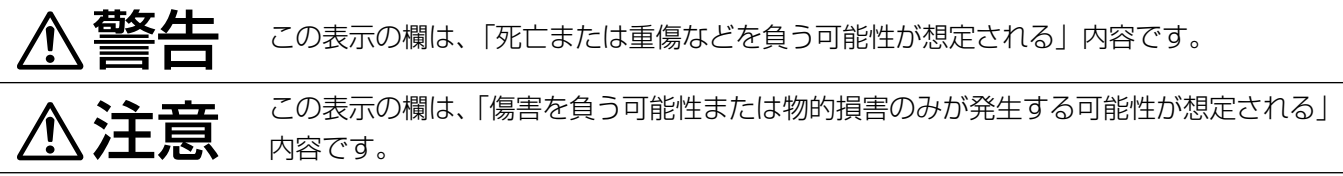

■お守りいただく内容の種類を、次の絵表示で区分し、説明しています。(下記は絵表示の一例です。)

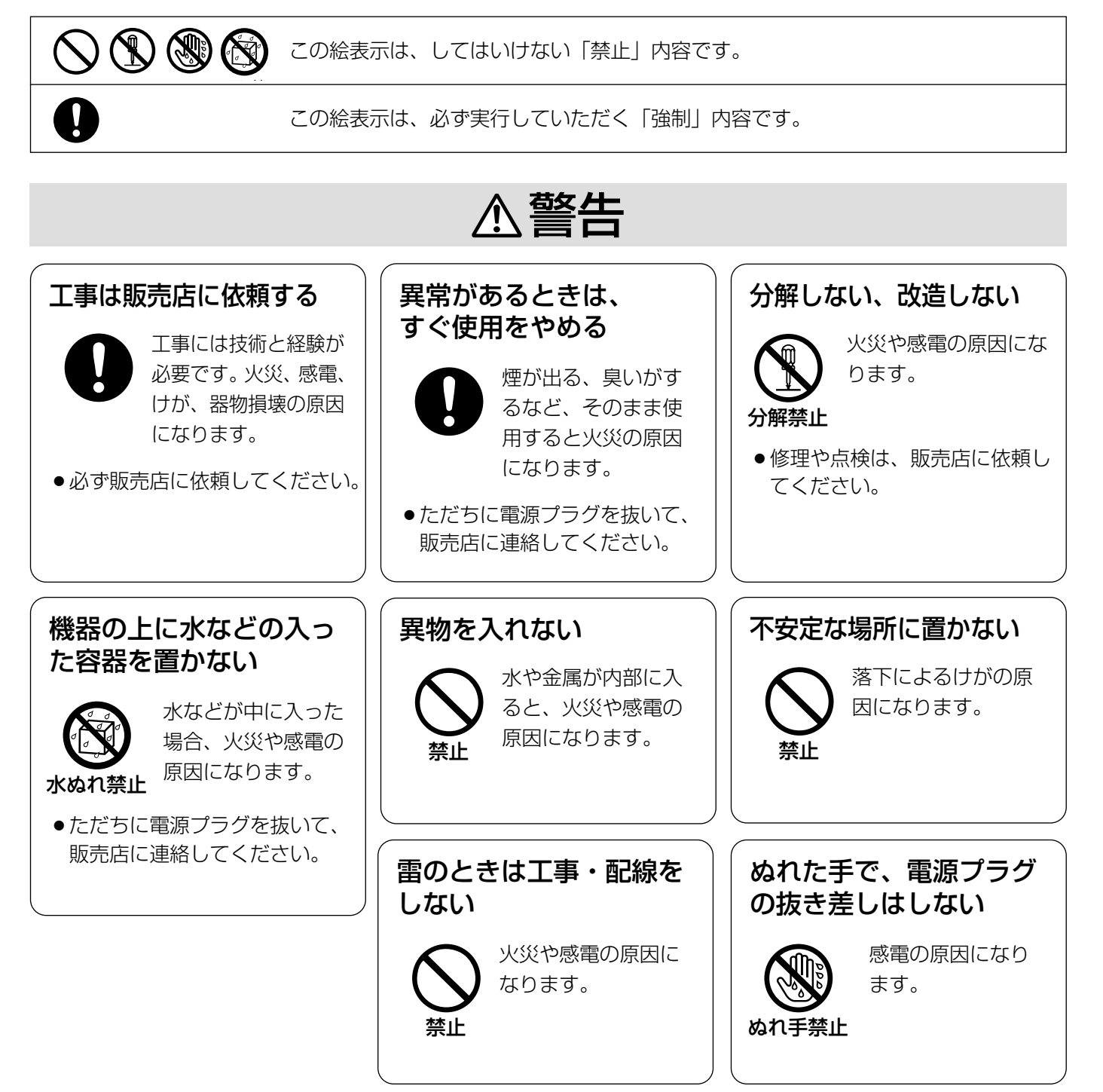

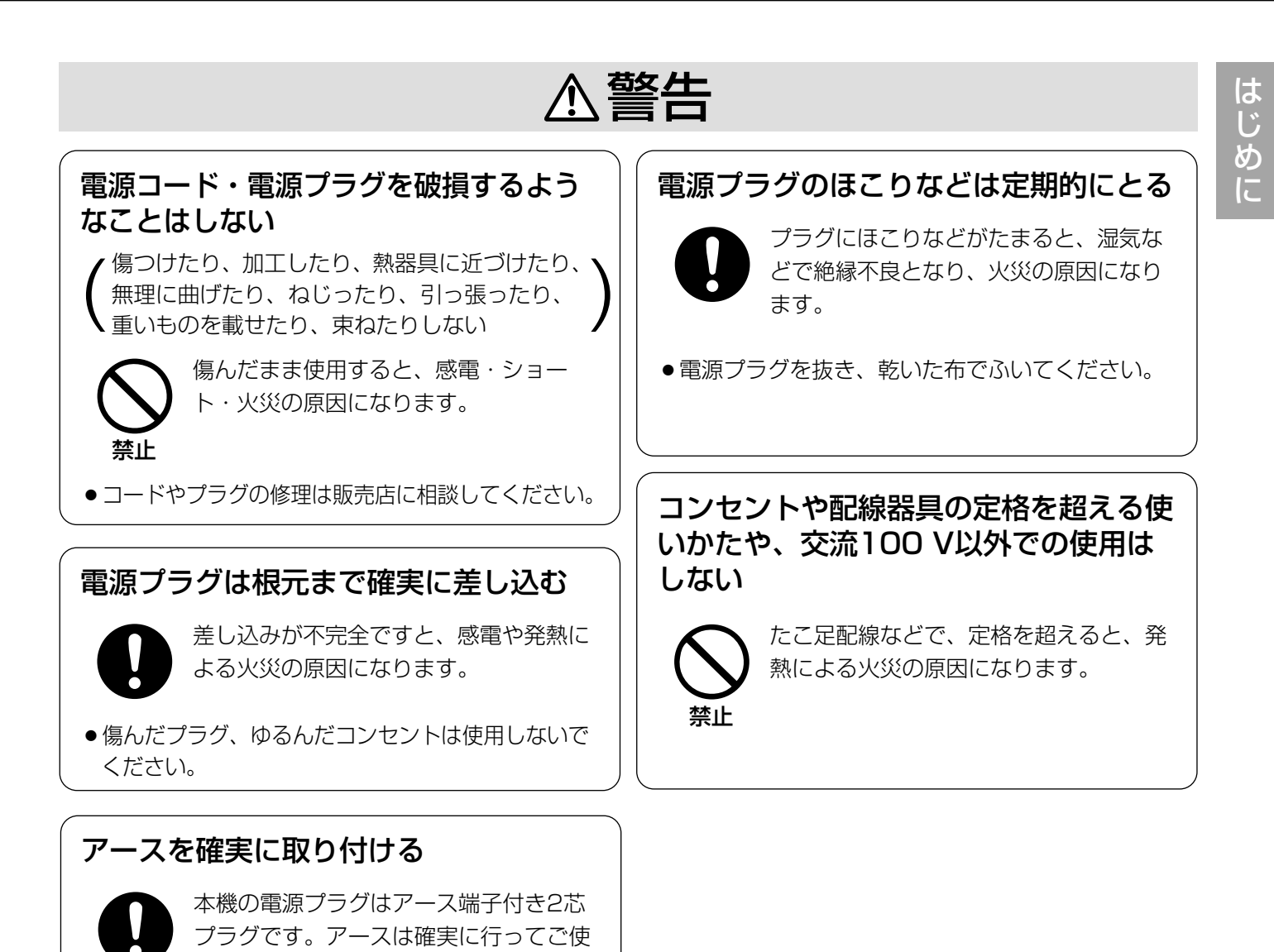

用ください。アースを取り付けないと、 故障や漏電のときに、感電するおそれが

●アース工事は販売店に相談してください。(アース工 事費は、本製品の価格には含まれていません)

あります。

# 安全上のご注意(つづき)

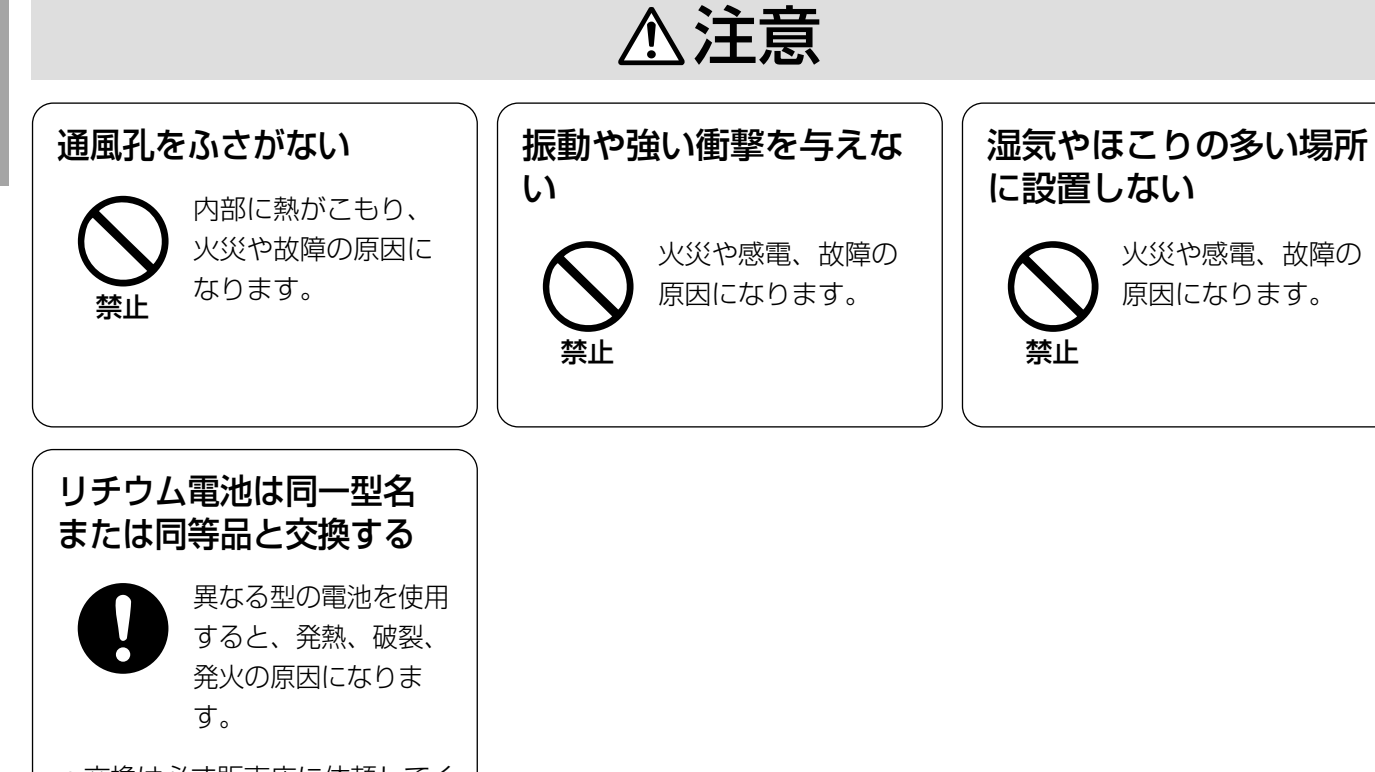

●交換は必ず販売店に依頼してく ださい。

# 取り扱い上のお願い

は じ め に

# 使用上のお願い

### 使用電源は

AC100 Vです。 消費電力の大きな機器(コ ピー機、空調機器など)と 同じコンセントから電源を とらないでください。また、 水滴または水沫のかからな い状態で使用してください。

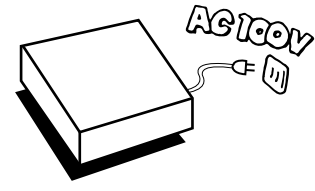

50∼450

A 警告 A 注意 に記載されている内容とともに以下の事項をお守りください。

### 使用温度範囲は

+5 ℃~+45 ℃です。 この温度範囲以外で使用する と内部の部品に悪影響を与え たり、誤動作の原因となるこ とがあります。

また、ハードディスクは特性上、温度が高くなると特 性劣化や寿命に影響を与えます。+20 ℃~+30 ℃ 以内で使用されることをおすすめします。

### 電源スイッチについて

本機の電源スイッチは後面 にあります。電源スイッチ を切っても、電源からは遮 ③ 断されません。電源を遮断 する場合、ACコンセントか ら本機の電源プラグを抜く か、電源制御ユニット使用 時は電源制御ユニットの電 源を切ってください。

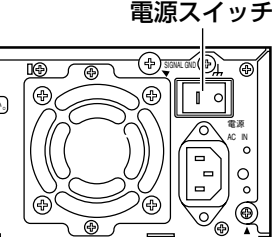

### 内蔵バックアップ電池について

- ●初めて使用するときは、48時間以上の連続通電を 行い、内蔵のバックアップ電池(リチウム電池)を 充電してください。電池の充電が不十分ですと、停 電があったときに内部時計の時刻が狂ったり、停電 前の動作状態に正しく戻れない場合があります。
- ●内蔵バックアップ電池の寿命は約5年です(使用条 件によって短くなることがあります)。5年を目安に 交換してください(ただし、この期間はあくまでも 交換の目安であり、部品の寿命を保証するものでは ありません)。寿命をすぎると、電源を切った際に 時刻設定の内容などが保存されません。

●内蔵バックアップ電池を交換する際は、お買い上げ の販売店にご相談ください。

### 内蔵HDDについて

●HDDは精密機器ですので、衝 撃を加えないよう丁寧な取り扱 いをお願いします。

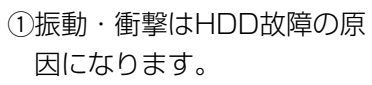

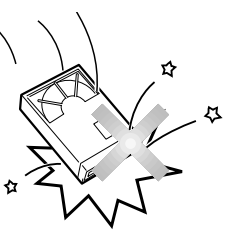

- 2電源を入れた時や電源を切っ た直後(約30秒間)は、HDDが動作中ですので、 移動や設置作業は絶対に行わないでください。
- ●HDDは使用環境により寿命は異なりますが、消耗 劣化する部品です。+25 ℃の環境下で使用された 場合、通電時間が20 000時間を超えた頃から、書 き込みエラーなどが発生しやすくなり、30 000時 間を超えると、ヘッドやモーターの劣化などにより 寿命に至ります。大切なデータが壊れないように機 器の周囲温度を+25 ℃以下に保ち、18 000時間 を目安に交換することをおすすめします。 (ただし、この時間は目安であり、寿命を保証する ものではありません。)
- ●HDDに異常が発生した場合は、速やかにHDDを交 換してください。HDDの交換は販売店にご相談く ださい。

### 結露について

故障の原因となりますので結露に注意してください。 結露が発生しやすい条件は

- ●湿度の高いところ
- ●暖房した直後の部屋
- ●冷房されているところと、温度や湿度の高いところ を移動したとき

このような場合は、目安として電源を入れるまで2時 間程度放置してください。

### 長時間使用しない場合は

機能に支障をきたす場合がありますので、ときどき (1週間に1回程度)電源を入れて録画・再生動作を行 い、画像を確認してください。

に

## お手入れについて

● 電源を切り、乾いた柔らかい 布でふいてください。ほこり がとれにくいときは、水で薄 めた台所用洗剤(中性)を柔ら かい布にしみこませ、固く 絞ってから軽くふいてくださ い。

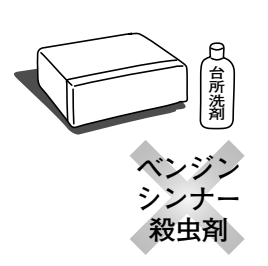

そのあと、乾いた柔らかい布で、洗剤成分を完全に ふき取ってください。

# 設置上のお願い

### 以下の場所には設置しないでください

- (1)直射日光の当たる場所
- ②振動の多い場所や衝撃が加わる場所
- 3スピーカーやテレビ、磁石など、強い磁力を発生 するものの近く
- r結露しやすい場所、温度差の激しい場所、水気 (湿気) の多い場所
- t厨房など蒸気や油分の多い場所
- 6傾斜のある場所

### 横置き(水平)に設置してください

縦置きや傾けて設置しない でください。段積みする際 は、上下の間隔を5 cm程 度空けてください。

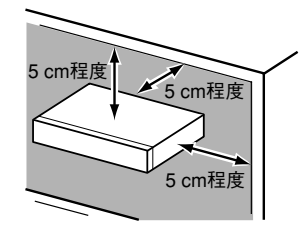

### 放熱について

内部に熱がこもると、故障の原因となりますので、次 のことに注意してください。

- 放熱ファンの吹き出し
- 口近くや通風口を壁や ラック、布などでふさ がないでください。ほ こりなどで通風口がふ さがれないように、定 期的にお手入れしてく ださい。

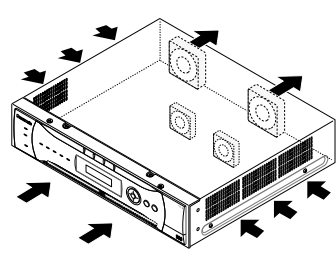

- ●放熱ファンは消耗品です。交換は販売店にご依頼く ださい。
- ●機器の側面、上面、後面は壁面から5 cm程度空け てください。また、側面にある通風口から空気を吸 い込み、内部のHDDを冷却していますので、この 通風口をふさがないようにしてください。
- ●シンナーやベンジンなど、揮発性のものは使用しない でください。
- 化学ぞうきんをご使用の際は、その注意書きに従っ てください。

### 機器を廃棄または譲渡される場合

HDD内の画像データの取り扱いに注意し、ご使用者 側の責任において行ってください。

### 雑音源は避ける

電灯線など雑音源にケーブルを近づけると、画像が乱 れる場合があります。そのときは雑音源からできるだ け離すように配線する、または本機の位置を変えてく ださい。

### アース(接地)について

ご使用前に、アースが正しく確実に取り付けられてい るかご確認ください。

### 電源について

アース接続は、必ず電源プ ラグを主電源につなぐ前に 行ってください。また、 アース接続をはずす場合は、 必ず電源プラグを主電源か ら切り離してから行ってく ださい。

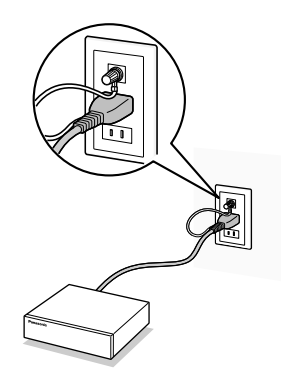

# 各部のなまえ

# 前面パネル

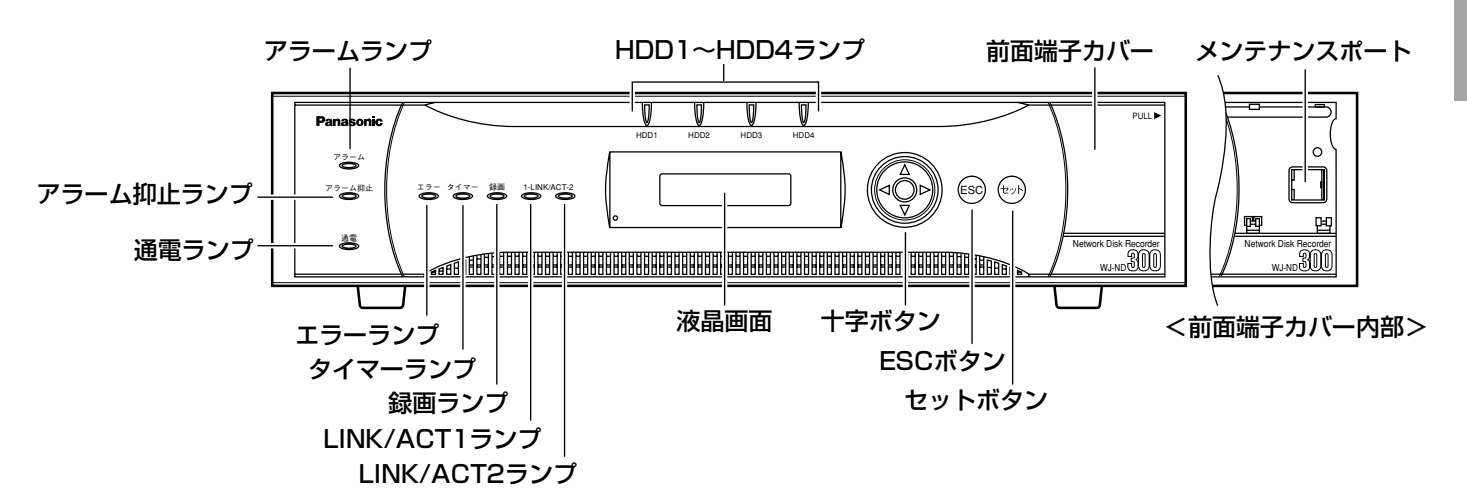

### アラームランプ

- アラームが発生すると点滅します。アラームが解除さ れると消灯します。
- アラームについては取扱説明書 操作編(PDFファイ ル)をお読みください。

### アラーム抑止ランプ

アラームを抑止(アラーム動作を行わない状態)して いるときに点灯します。 アラーム抑止については取扱説明書 操作編(PDF ファイル)をお読みください。

### 通電ランプ

電源が入っているときに点灯します。

### エラーランプ

- 本機に異常が発生したときに点滅します。
- 赤色:システム異常時に点滅します。
- 橙色:温度異常、放熱ファン停止時など、本機の運用 に支障があるときに点滅します。

### タイマーランプ

スケジュールが設定されているときに点灯します。 スケジュール録画中は点滅します。

### 録画ランプ

録画中に点灯します。録画が終了すると消灯します。

### LINK/ACT1ランプ

カメラと通信中に点灯/点滅します。 緑(点灯):カメラとの接続が確立したとき 緑(点滅):データを受信しているとき

### LINK/ACT2ランプ

PC(1ポート運用時はPCとカメラ)と通信中に点 灯/点滅します。

- 緑(点灯):PCとの接続が確立したとき
- 緑(点滅):データを受信しているとき

### HDDランプ(HDD1~HDD4)

- 内蔵HDDの状態を表示します。
- 内蔵HDDにアクセス中、緑色に点滅します。
- RAID5モードで使用中、HDDに異常が発生した場合、
- ランプが赤点灯/赤点滅し、以下の状態を示します。
- 赤(点灯) : 内蔵HDDで最初にエラーが発生し たHDD
- 赤(点滅) :内蔵HDDで2番目にエラーが発生し たHDD
- 橙色/赤色が交互点灯
	- :RAID5モードでデータ復旧中のド ライブ(処理が高速で行われている 場合、橙点灯のように見える場合が あります)

各ランプはHDD1~HDD4のそれぞれのドライブの状 態を表示しますが、システムエラーが発生した場合、 各ランプは同じ状態になります。

### **//重要//**

●RAID5モード時にHDDランプが赤点灯した場合、 速やかにエラーが発生したHDDを交換してくださ い。HDDランプが2個以上赤点灯/赤点滅した場 合、データが復旧することができなくなってしま います。

HDDの交換については販売店にご相談ください。

### 液晶画面

本機の状態(エラー情報など)や本機前面パネルにあ るボタンを使って操作する機能を表示します。

#### 十字ボタン

液晶画面のカーソルの移動や値を入力するときに使用 します。

#### ESCボタン

液晶画面で操作の際、前の画面に戻るときなどに使用 します。

# 後面パネル

#### セットボタン

液晶画面で操作の際、設定内容を決定するときに使用 します。

#### メンテナンスポート(前面端子カバー内)

本機をPCと直接接続してメンテナンス操作を行う際に 使用します。通常は触らないでください。

✐メモ✐

●PCと直接接続するときはストレートケーブルを 使用してください。

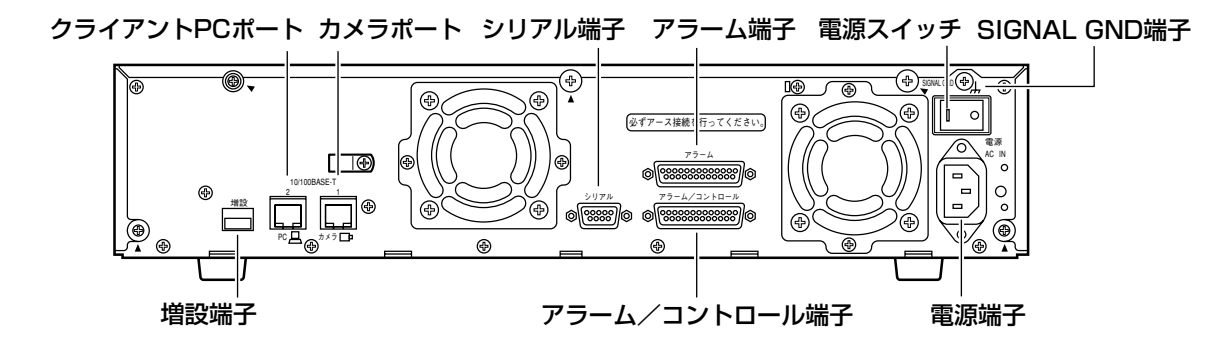

#### 増設端子

別売りの増設ユニット(WJ-HDE350シリーズ)を接 続します。

### クライアントPCポート

10BASE-Tまたは100BASE-TXネットワークに接続 し、本機とPCを接続します。

#### カメラポート

10BASE-Tまたは100BASE-TXネットワークに接続 し、本機とカメラを接続します。

### シリアル端子(D-SUB9ピン)

メンテナンス時にPCを接続します。また、本機とPC を直接接続するときに使用します。

#### アラーム端子(D-SUB25ピン)

センサーやドアスイッチなど、アラームに関する装置 を接続します。

アラーム/コントロール端子(D-SUB25ピン)

ブザーやランプなどの警報装置や外部機器で本機を操 作する場合や本機を操作するための制御スイッチなど を接続します。

#### SIGNAL GND端子

本機のSIGNAL GND端子とシステム中の他の機器の SIGNAL GND端子を接続してアースを取ってくださ い。アースを取らないと発振したり、ノイズが出るな ど不具合の原因となる場合があります。

#### 電源スイッチ

#### 電源端子

付属の電源コードを接続します。電源プラグはアース 端子付き2芯プラグです。

# 初めてお使いになるときは

初めてお使いになる場合は、以下の手順で本機をセットアップしてください。

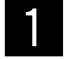

電源プラグをAC100 Vの電源コンセントに差し込み、後面の電源スイッチを入れます。

通電ランプが点灯し、本体・HDDのチェック(システムチェック)を開始します。起動すると液晶画面 に「WJ-ND300」と表示されます。起動中は「Initializing」と表示され、しばらくすると「System Checking」と表示されます。システムチェックが終了すると、セーフティモード画面(下記参照)が表 示されます。

HDD セーフティ モート゛ OFF /ハ゜ネル ハス゛ス�

**!! 重要!!!** 

- ●別売りの増設ユニット(WJ-HDE350シリーズ)を使用する場合は、すべての増設ユニットの電源 を入れてから、または同時に本機の電源を入れてください。
- ●本機の設置作業は、セーフティモード画面が表示されている状態で行ってください。
- ●本機の電源を入れた状態で本機をラックに設置する際、衝撃によりHDDが故障しないように工場出 荷時の設定でHDDセーフティモードは「ON」に設定されています。本機の設置工事が終わった後は、 必ず「HDDセーフティモード」を「OFF」にしてください。

#### セーフティモードを「OFF」にします。  $2<sup>1</sup>$

十字ボタン(→または ▶)を押して、カーソルを「OFF」に合わせ、[セット]ボタンを押します。自動 的に本機が再起動し、日付時刻表示画面(待ち受け画面)が表示されます。

#### ディスクコンフィグを表示します。  $3<sup>1</sup>$

ウェブブラウザーを起動し、本機に設定してあるIPアドレスを[アドレス]ボックスに入力し、ENTER キーを押すと、ディスクコンフィグ画面が表示されます。必要に応じてディスク設定を行ってください。 ディスクコンフィグ画面の操作については、取扱説明書 設定編(PDFファイル)をお読みください。

# ラックに取り付ける

本機の電源を切れない状況で、設置作業(ラックへの取り付け、取り外しなど)をしなければならないときは、 HDDセーフティモードを設定して作業を行ってください。HDDセーフティモードは前面パネルの液晶画面「HD D セッテイ」の「HDD セーフティ モード」で設定できます。(☞33ページ) 本機を取り付けるラックは、次のいずれかをご使用ください。

- ●スタンダードラック :WU-RS71(当社製、収納ユニット数29U)
- ●ロングラック :WU-RL76 (当社製、収納ユニット数41U)
- EIA規格相当品(他社製) : EIA19型、奥行き450 mm以上のもの

#### ✐メモ✐

●他社製ラックに取り付ける場合は、別売りのラック取付ねじ W2-MSS/5008、またはM5×12ねじ(4 本)が必要です。付属のラック取付ねじ(呼び径5タッピング)を使用すると、ラック取付部のねじ山を壊す 恐れがあります。

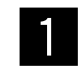

 $\mathcal{P}$ 

 $3<sup>1</sup>$ 

### 底面のゴム足(4個)を外します。

してください。

本機をラックに取り付けます。

実に固定してください。

●マイナスドライバーで、ゴム足を固定しているねじ を外してください。

本機の両側面に、ラックマウント金具を取り付けます。

●ラックマウント金具取付ねじ (4本)で確実に固定

●ラック取付ねじ(呼び径5タッピング)(4本)で確

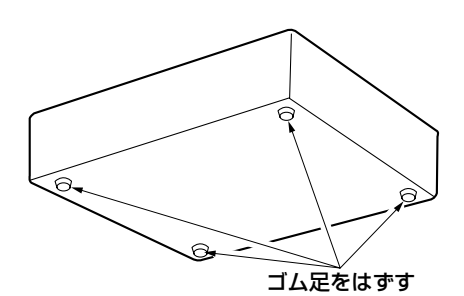

ラックマウント金具取付ねじ(付属品)�

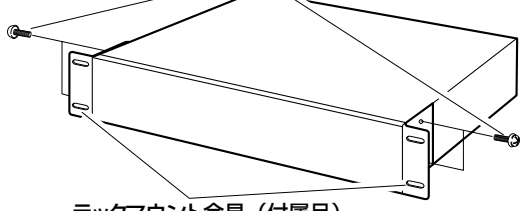

ラックマウント金具(付属品)�

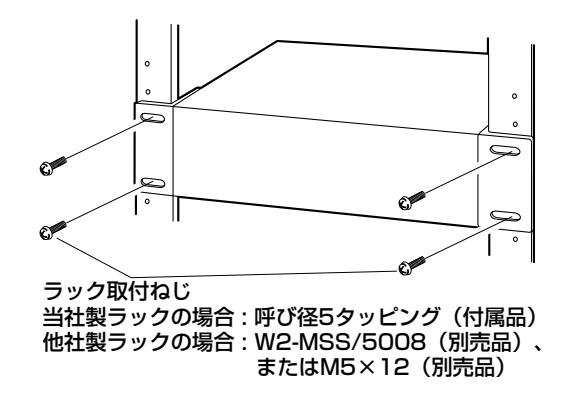

### **!! 重要!!**

- ●ラック内の温度は、+45 ℃以上にならないようにしてください。
- ●ラック取り付け時は、1 U (44 mm) 以上の間隔をあけて、本機を下側に取り付けてください。
- ●組み込むラックの前面に扉をつけるなどして、ふさがないでください。
- ●ラック設置時は、ラック内温度が30 ℃以下におさまるよう、ファンなどの取り付けをおすすめします。

PC、カメラ、増設ユニットとの接続のしかたを説明します。接続のしかたによって必要なハードウェアやケーブ ルが異なります。接続を始める前に確認し、準備してください。

# 接続のしかた

PCとカメラの接続のしかたには、1ポート運用と2ポート運用の2つの接続方法があります。

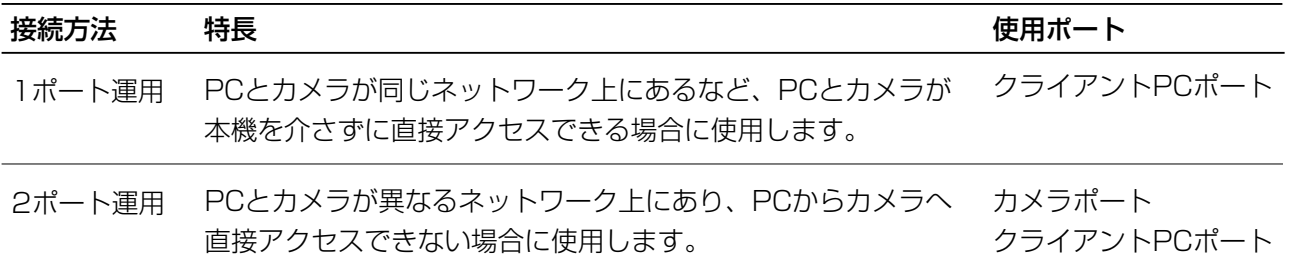

### 1ポート運用

本機後面のクライアントPCポートのみを使って、PCとカメラを接続します。ここでは、HUBを使用したダイレ クト接続を例に説明します。システム構成は以下のようになります。

クライアントPCポートからカメラ画像が入力され、同じクライアントPCポートを通してPCへカメラ画像を送信 します。

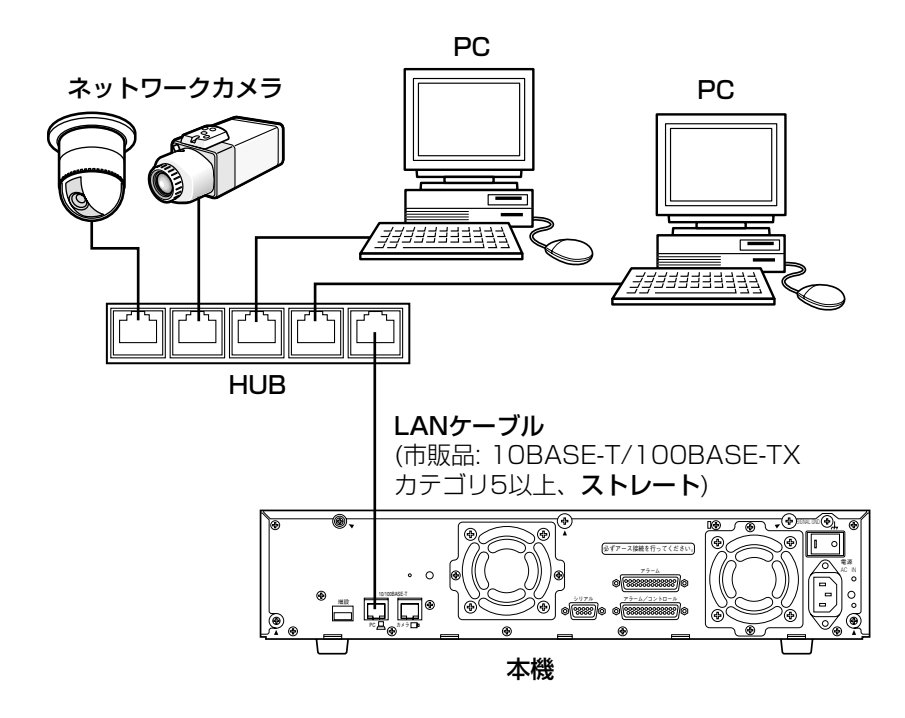

✐メモ✐

●画像データの入出力が同じポートで行われるため、画像データの転送効率が2ポート運用よりも下がることが あります。

### 2ポート運用

本機後面のカメラポートとクライアントPCポートの2つのポートを使って、PCとカメラを接続します。ここでは、 HUBを使用したダイレクト接続を例に説明します。システム構成は以下のようになります。

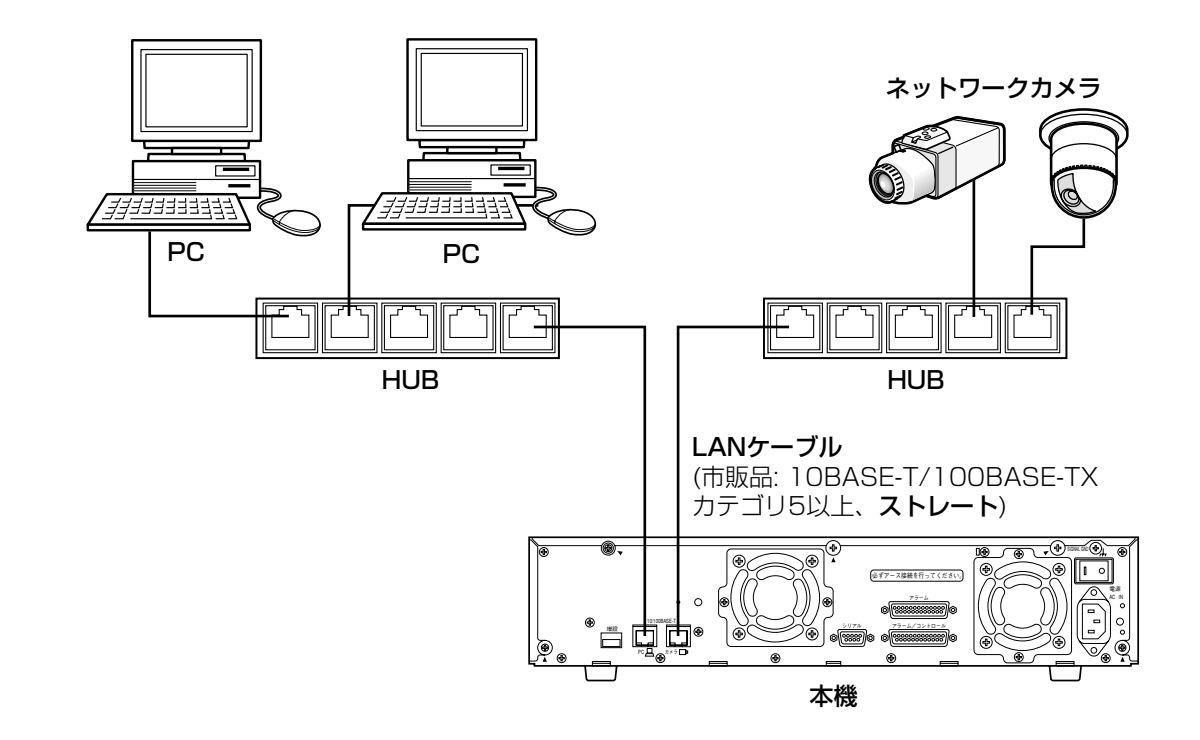

カメラポートからカメラ画像が入力され、クライアントPCポートからPCへカメラ画像を送信します。

- ✐メモ✐
- ●画像データの入出力が異なるポートで行われるため、画像データの転送効率は1ポート運用よりも良くなりま す。

 $\mathcal{U}$ 重要 $\mathcal{U}$ 

●カメラポートにPCを接続しないでください。また、クライアントPCポートにカメラを接続しないでください。 接続した場合、転送効率が下がることがあります。

# PCとカメラとの接続方法

本機とPC をHUB 経由で接続する場合、本機とHUB とはLANケーブルで接続します。 またカメラも同様にHUBを経由して、LANケーブルで接続します。

### $\mathcal{U}$ 重要 $\mathcal{U}$

●本機とPCを直接接続する場合(HUBを使用しない)、LANケーブルはクロスケーブルを使用してください。

### 1ポート運用で接続する場合の接続例

### <ADSLを経由してPCを接続する場合>

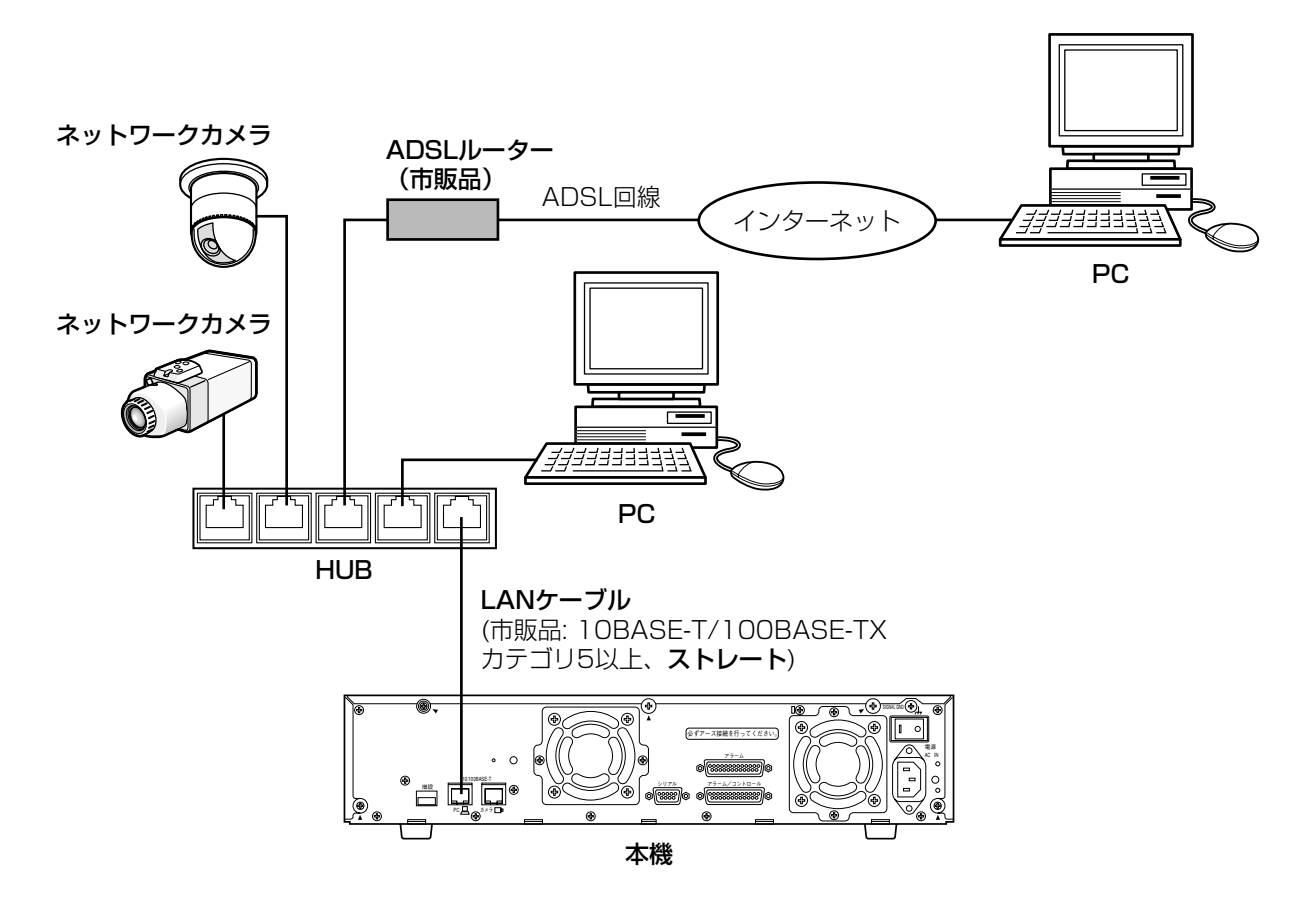

<本機を複数台接続する場合>

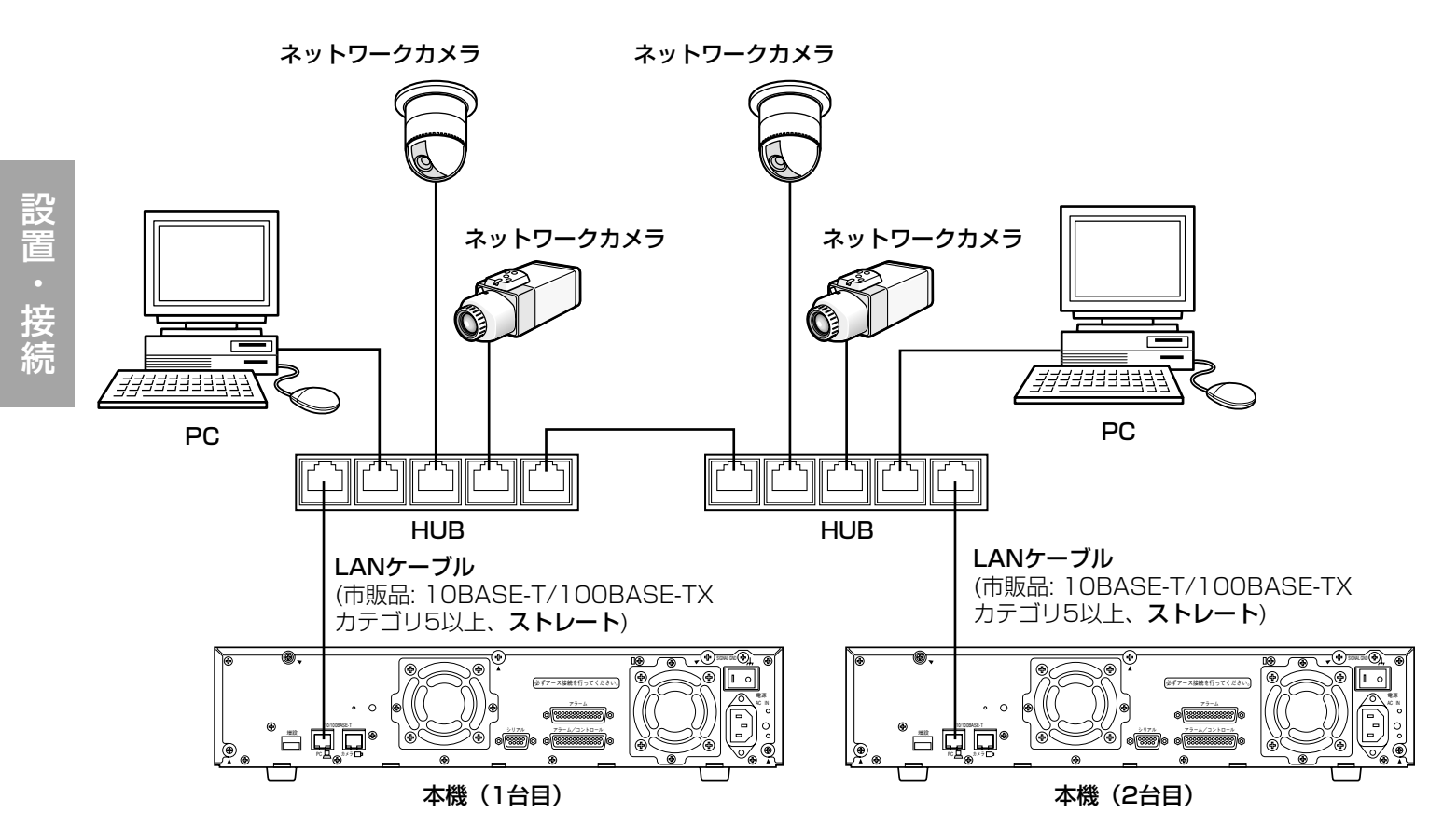

## 2ポート運用で接続する場合の接続例

<ADSLを経由してPCを接続する場合>

ネットワークカメラ

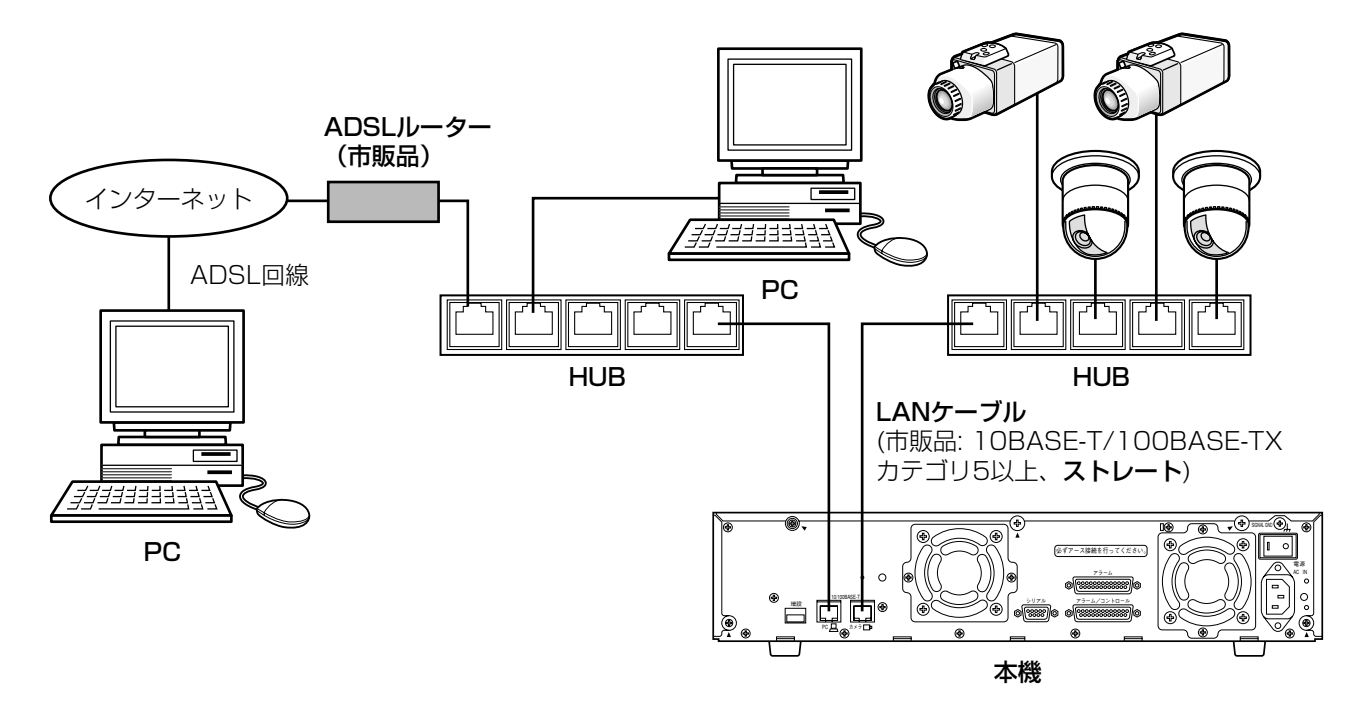

<本機を複数台接続する場合>

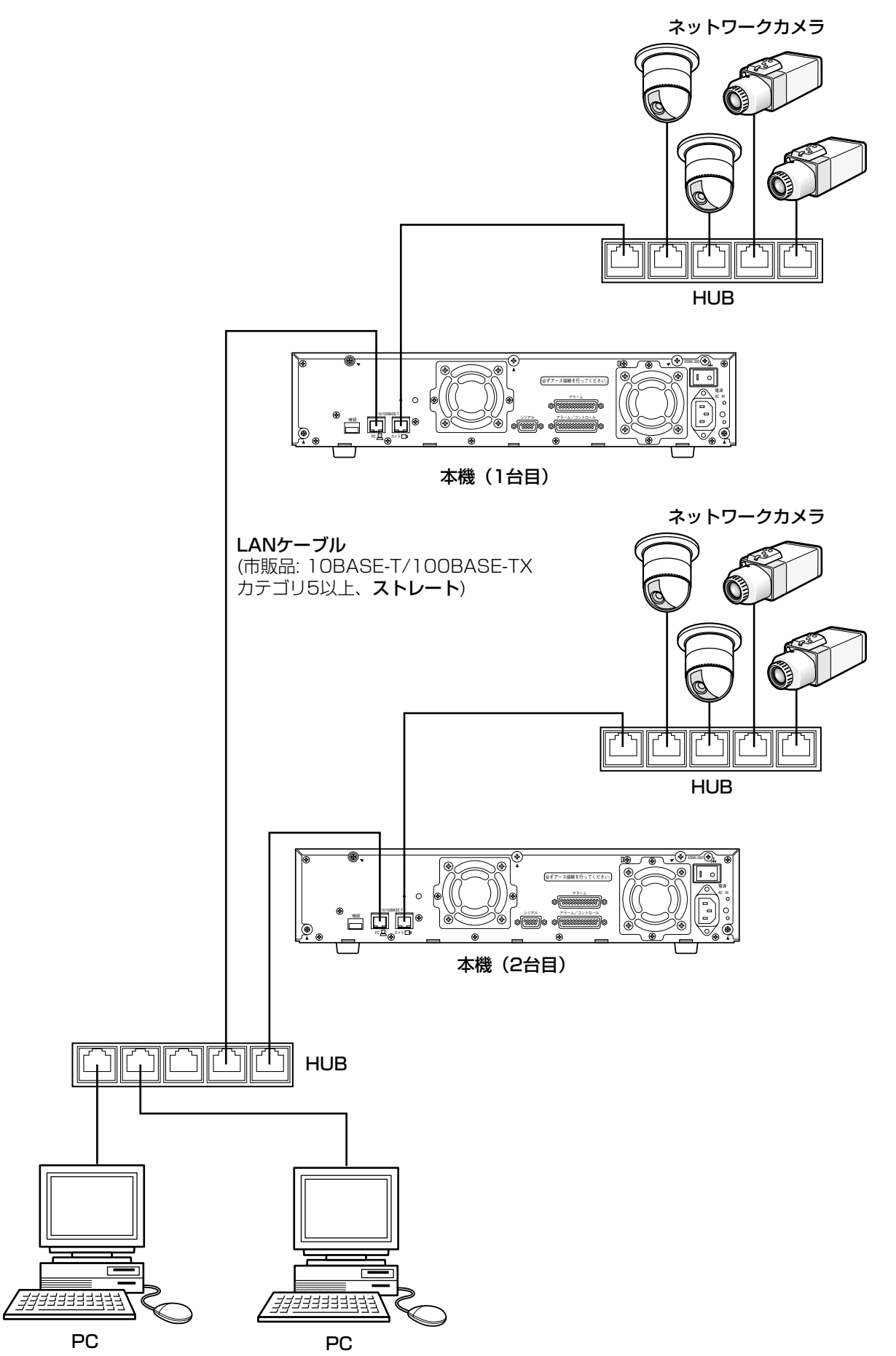

# 増設ユニットとの接続方法

本機に別売りの増設ユニットを接続して使用する場合の接続例を紹介します。 本機1台に対して、増設ユニットを最大6台まで接続できます。 増設ユニットは後面の増設端子から増設ユニットに付属の専用ケーブルで接続します。

#### $\mathcal{U}$ 重要 $\mathcal{U}$

- ●接続は別売りの増設ユニットに付属されている専用ケーブルを必ずご使用ください。
- ●ケーブルは、必ず本機・増設ユニットそれぞれに付属のケーブルクランプで固定してください。接続が不十分 な場合や抜けた場合、システムが不安定になったり、画像が記録できなくなります。

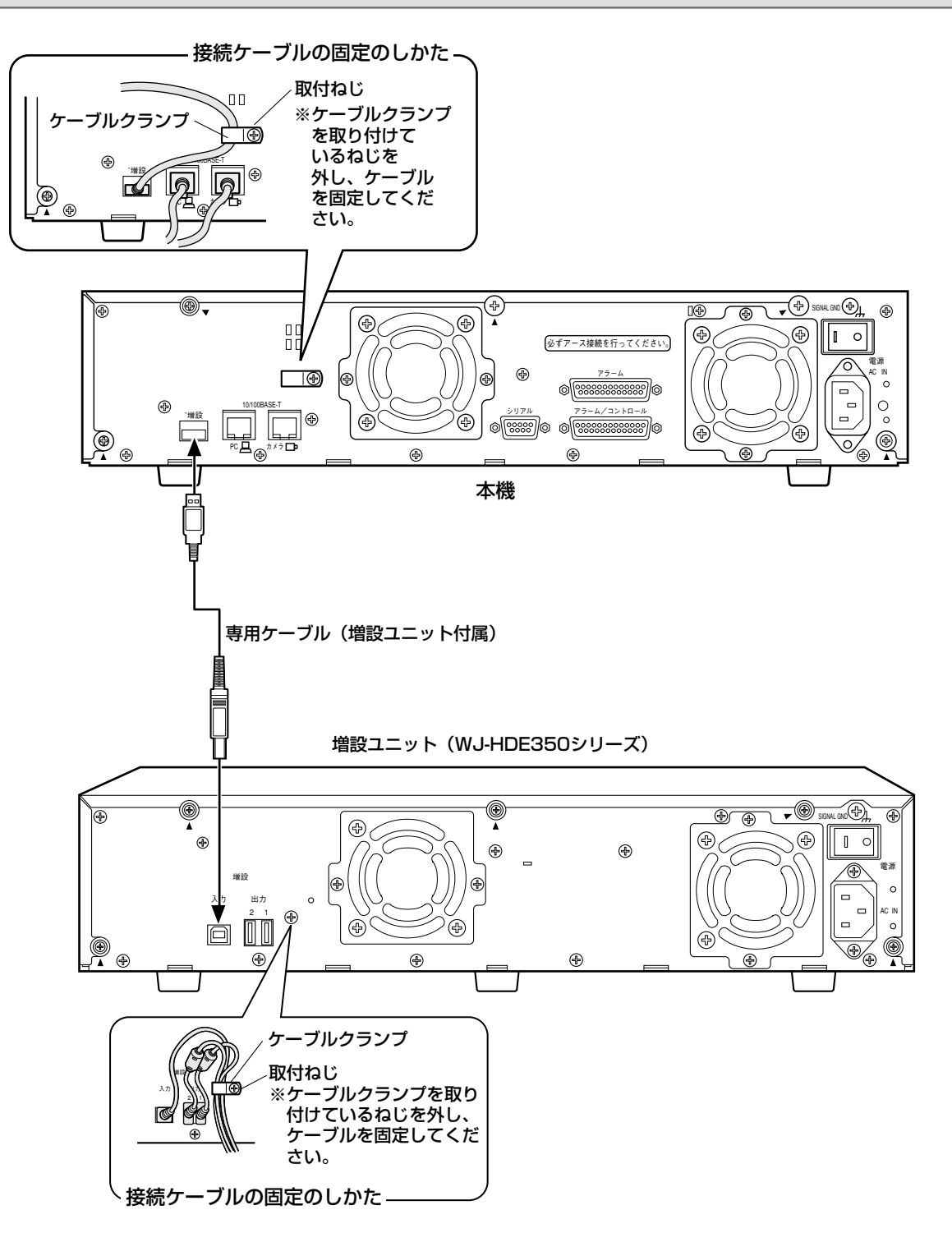

また、増設ユニットを複数台接続する場合は、以下の図のように接続します。本機1台に対して、増設ユニットを 最大6台まで接続できます。新規設置時の接続に際しては次の内容をお守りください。また、増設ユニットの取扱 説明書もあわせてよくお読みください。

#### !! 重要!!

- ●増設ユニットを増設する場合は、下図のように接続してください。下図と異なる接続をすると、異なるユニッ ト番号が付与される場合があります。その場合、本機で増設ユニットが正しく認識されません。 また、増設するときは下図のユニット番号順に増設してください。
	- (例)増設ユニットを5台増設する場合は、下図のユニット番号1、ユニット番号2、……ユニット番号5まで を順番に接続してください。その後、増設台数を増やす場合は、下図のユニット番号6を増設してくださ い。
- ●増設ユニットを接続して運用を開始した後は、ユニット番号1、ユニット番号2の機器を入れ換えるなど、接 続を変更しないでください。変更すると、異なるユニット番号が付与される場合があります。その場合、本機 で増設ユニットが正しく認識されません。

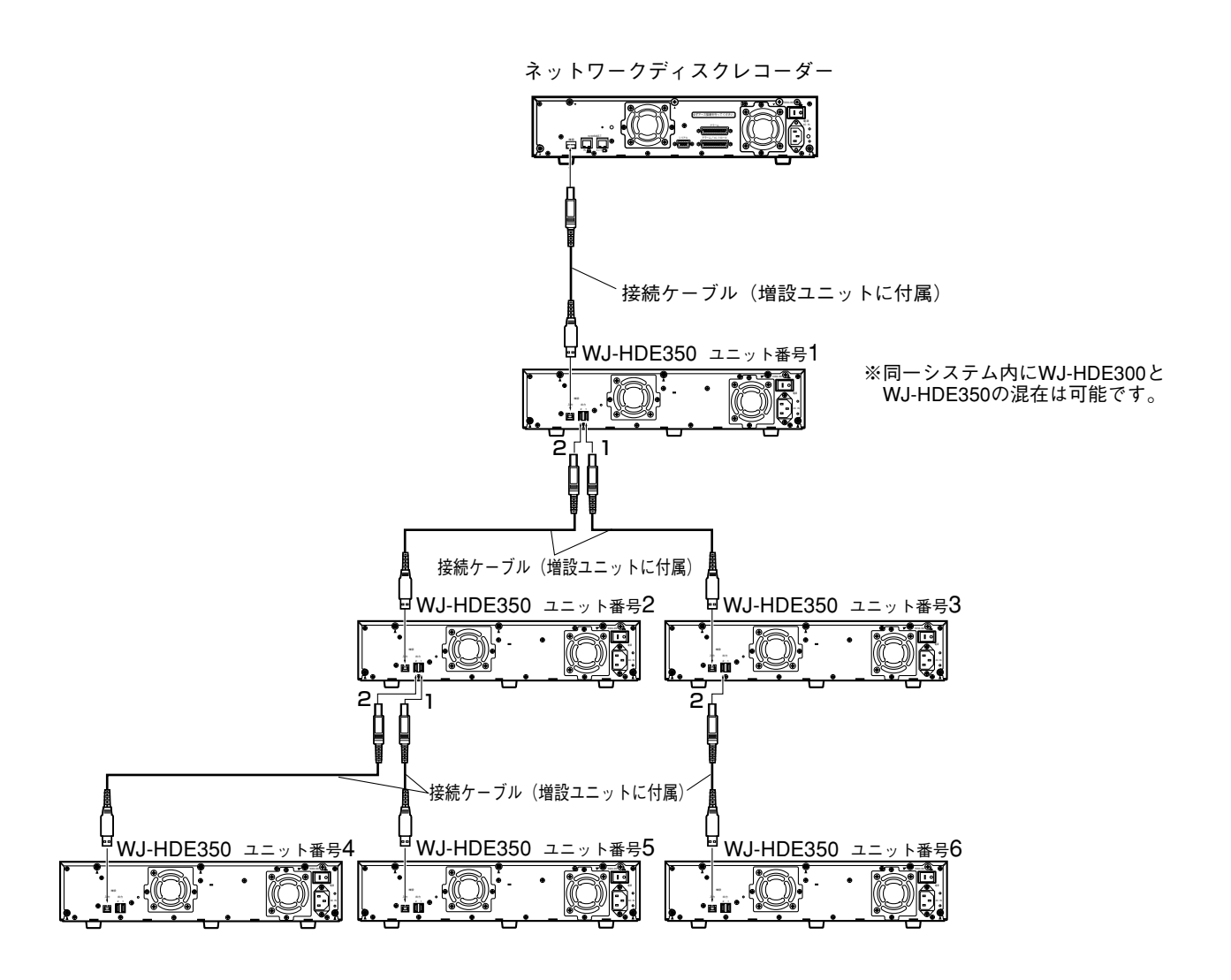

# 端子について

# アラーム/コントロール端子の使いかた

この端子は、緊急録画や自動時刻合わせ機能、停電対策、ブザーやランプなどの警報装置を外部に設置するときに 使用します。

端子のピン配列と接続例は次のとおりです。使用するコネクターは、ピン配列に合わせて製作してください。

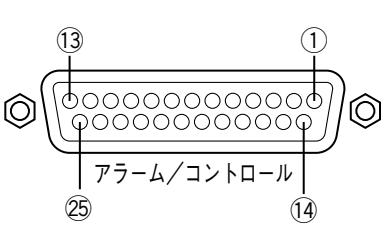

ピン配列は他のネットワークディスクレコーダーと異なります。必ず、下記に従って接続してください。

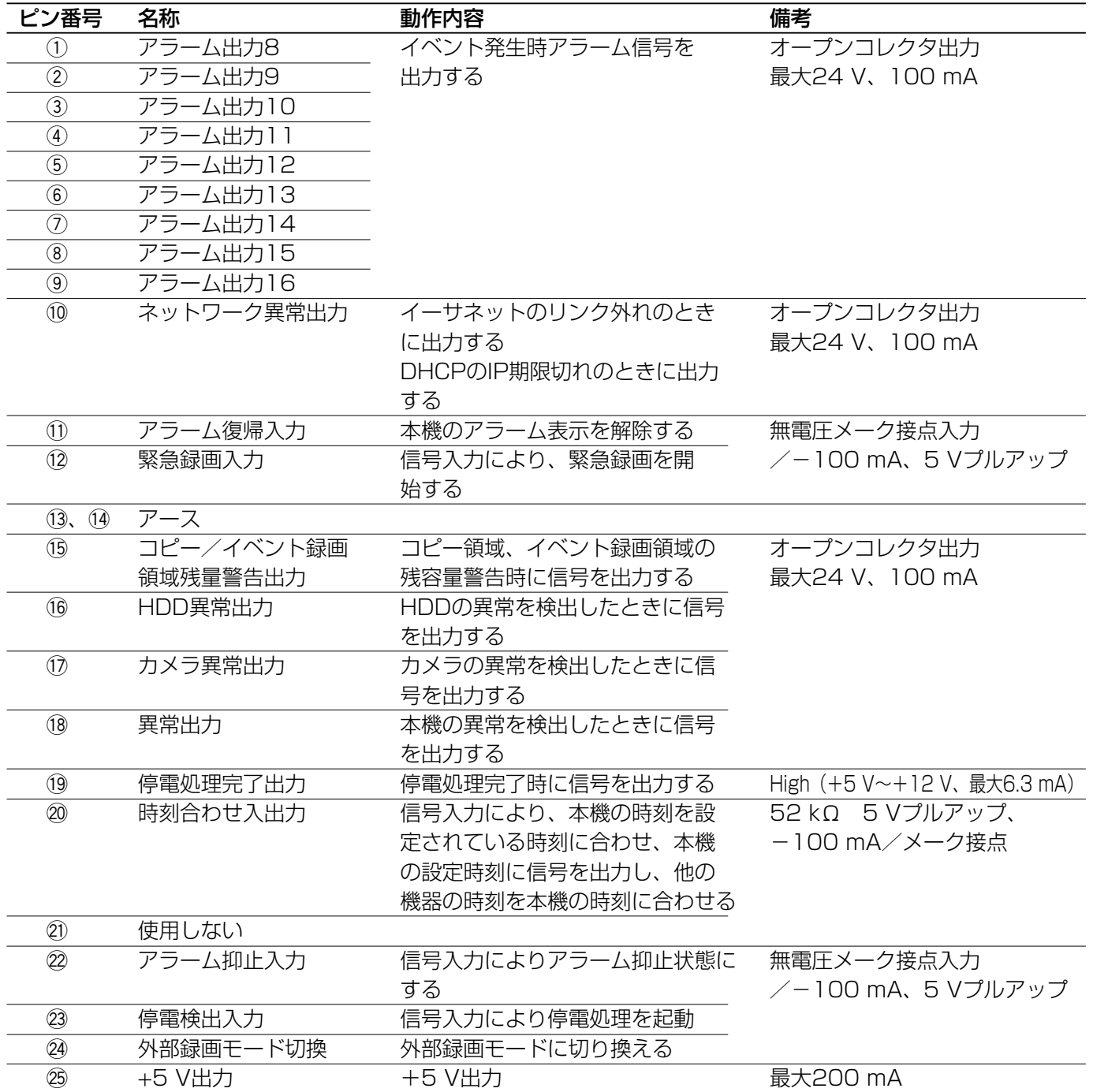

### 緊急録画を行う場合の接続

外部スイッチを「入」にすると、緊急録画が開始されます。 セットアップメニュー[録画]-[緊急録画設定]の設定内容によって、録画時間や録画レートなど緊急録画時の 動作が異なります。ヤットアップメニューについては、取扱説明書 設定編 (PDFファイル) をお読みください。

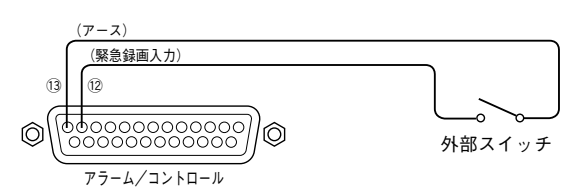

## <sup>続</sup> 外部録画切り換えを行う場合の接続

外部スイッチを「入」にすると、プログラムを切り換えて録画します。 録画のプログラムは、セットアップメニュー「スケジュール]-「タイムテーブル]で「外部録画」として設定し たプログラムです。セットアップメニューについては、取扱説明書 設定編(PDFファイル)をお読みください。

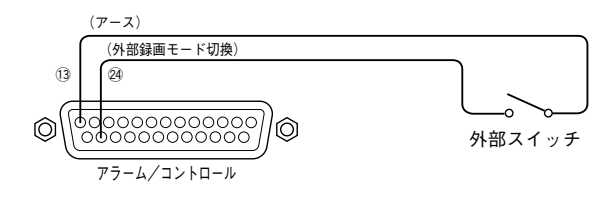

## 自動時刻合わせ機能の接続

●セットアップメニュー[システム]-[日付時刻設定]-[自動時刻合わせ]が「MASTER」の場合 「時刻合わせ出力」が使用可能になり、他の機器の時刻を本機の設定時刻に合わせることができます。 「動作時刻」で設定した時刻になると、時刻合わせ入出力(20番ピン)から信号を出力します。

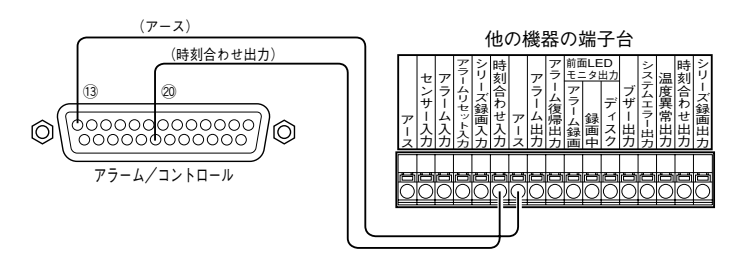

### ● セットアップメニュー [システム] – [日付時刻設定] – [自動時刻合わせ] が [SLAVE」の場合

「時刻合わせ入力」が使用可能になり、「動作時刻」で設定した時刻±15分の間に時刻合わせ入出力端子へ他の 機器から出力した信号が入力すると、本機の時刻を「動作設定」で設定した時刻に設定します。

- 例:「動作時刻」の設定が15:00のとき
	- 午後2時50分00秒に信号を入力 → 午後3時00分00秒に設定

午後3時14分45秒に信号を入力 → 午後3時00分00秒に設定

- 
- 

午後3時20分00秒に信号を入力 → 時刻合わせは実行されません

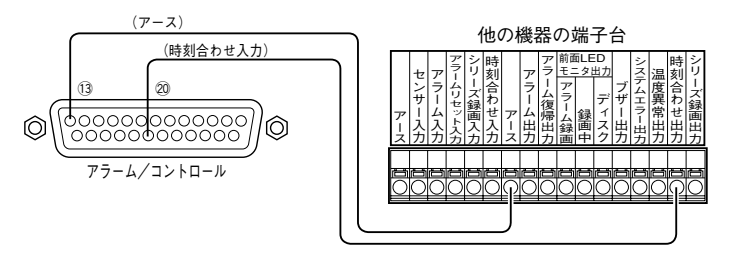

### **//重要//**

●「自動時刻合わせ|が「SLAVE|のとき、本機の録画状態により動作が異なります。

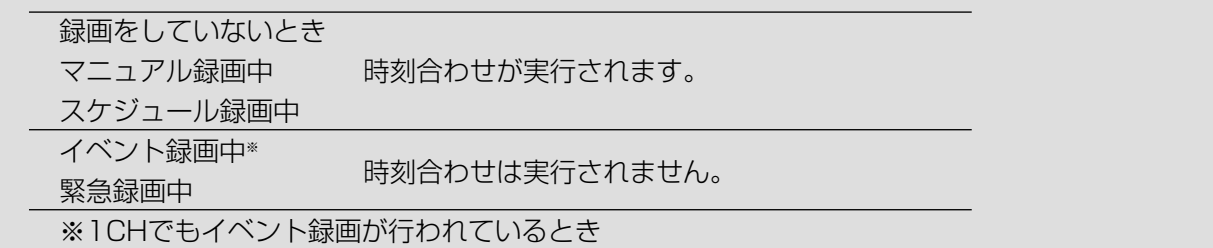

### 無停電電源装置(UPS)の接続

停電対策のために設置する無停電電源装置(UPS)の接続例です。

無停電電源装置(UPS)から停電検出入力に信号が入力されると、本機の電源を切るための内部処理(安全に録画 を停止する処理)が開始されます。

内部処理終了時に、停電処理完了出力から無停電電源装置(UPS)に信号を出力し、本機への電源供給を止めても よい状態になります。

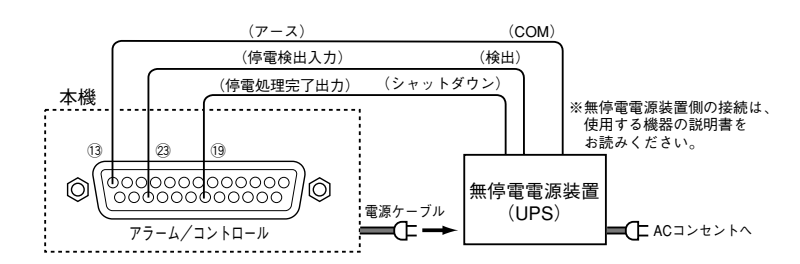

### 制御出力の接続

- ●ピン番号15~18の信号出力には、ブザーやランプなどの警報装置を接続することにより、信号出力時にブザー を鳴らしたりランプを点灯して動作状態を知らせることができます。
- ●HDD異常出力(16番ピン)の接続を例に説明します。

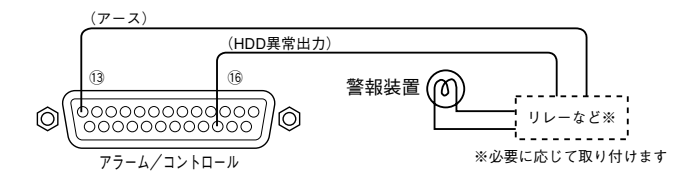

# アラーム端子の使いかた

この端子は、センサーやドアスイッチなど、アラームに関する装置を接続するときに使用します。 端子のピン配列と接続例は次のとおりです。使用するコネクターは、ピン配列に合わせて製作してください。

### ピン配列

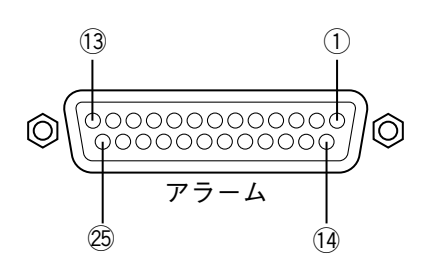

ピン配列は他のネットワークディスクレコーダーと異なります。必ず、下記に従って接続してください。

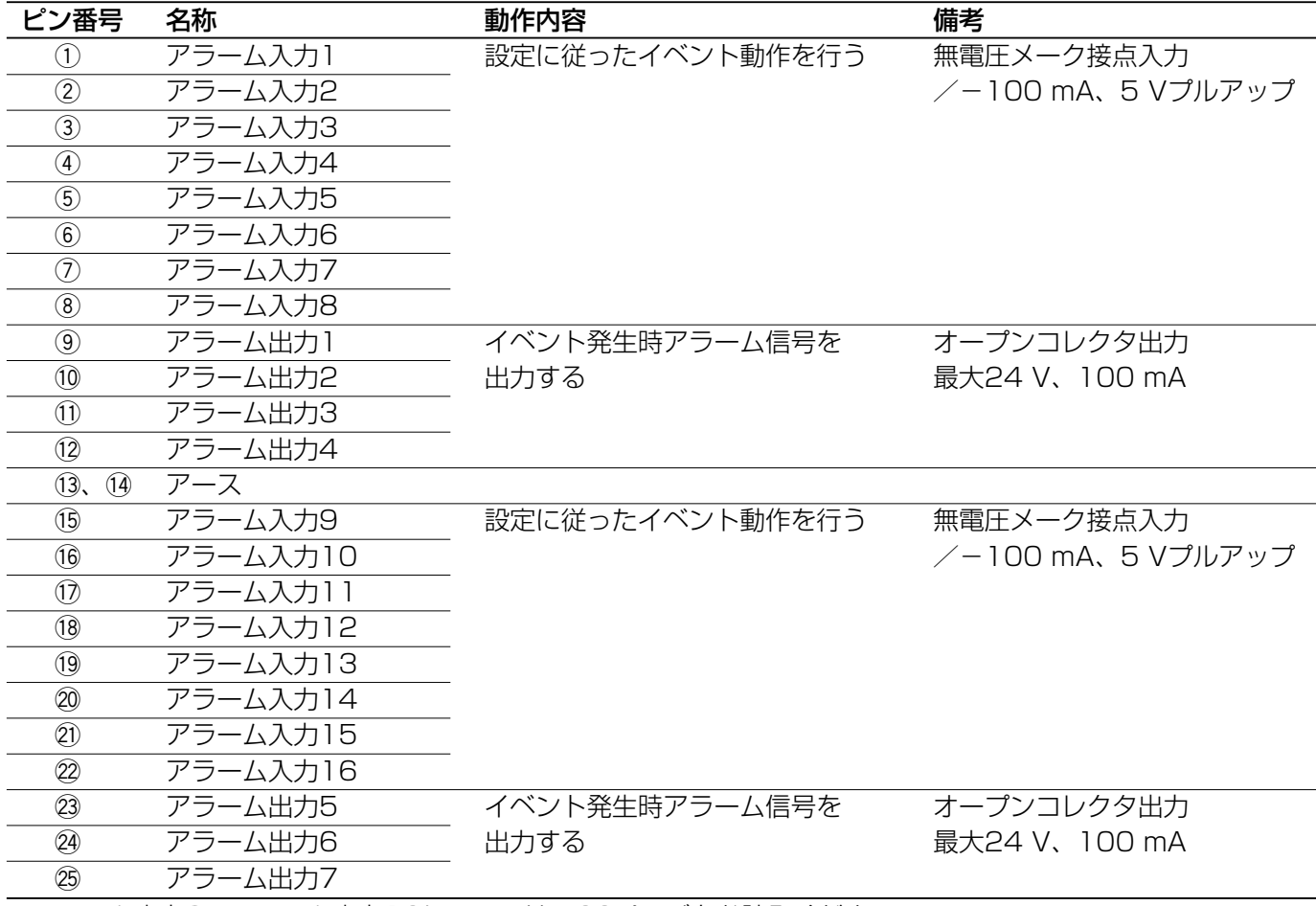

※アラーム出力8~アラーム出力16については、22ページをお読みください。

### アラーム接続

アラーム入力1~16に信号が入力されると、設定内容に従った録画動作やカメラ画像の表示を行います。 ブザーやランプなどの警報装置を外部に設置するときは、アラーム出力(9~12番ピン、23~25番ピン)、また はアラーム/コントロール端子のアラーム出力(1~9番ピン)に接続します。

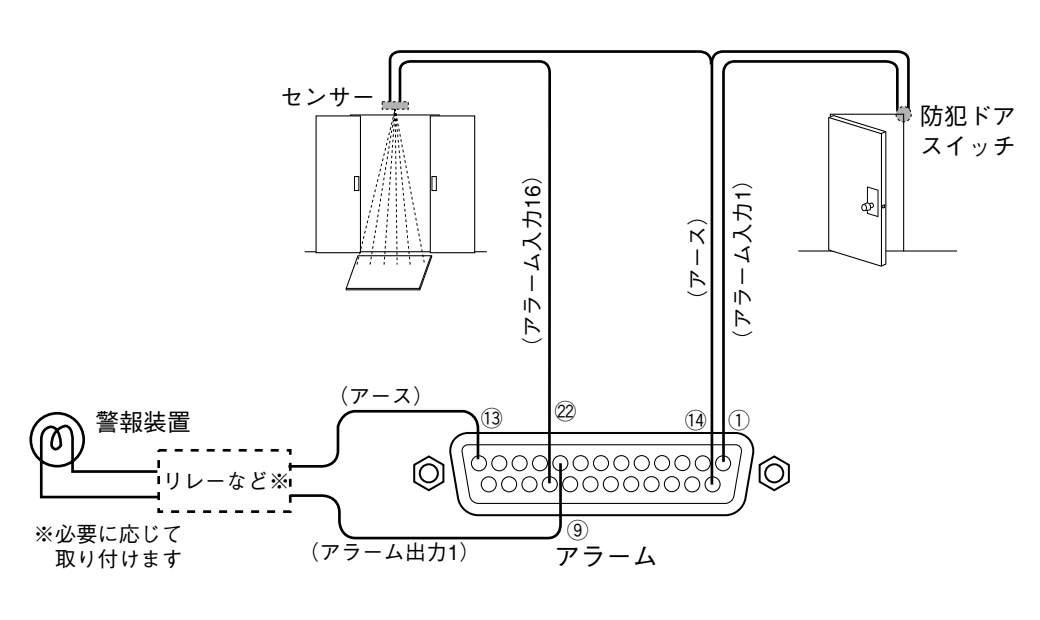

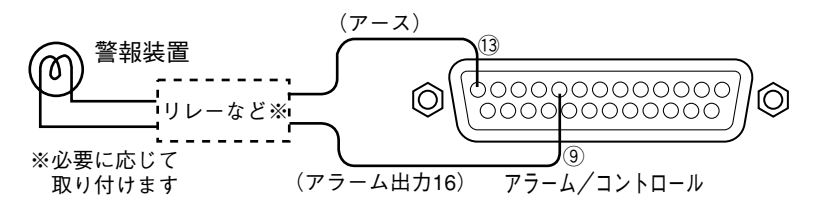

# アラーム/コントロール端子、アラーム端子の時間と極性

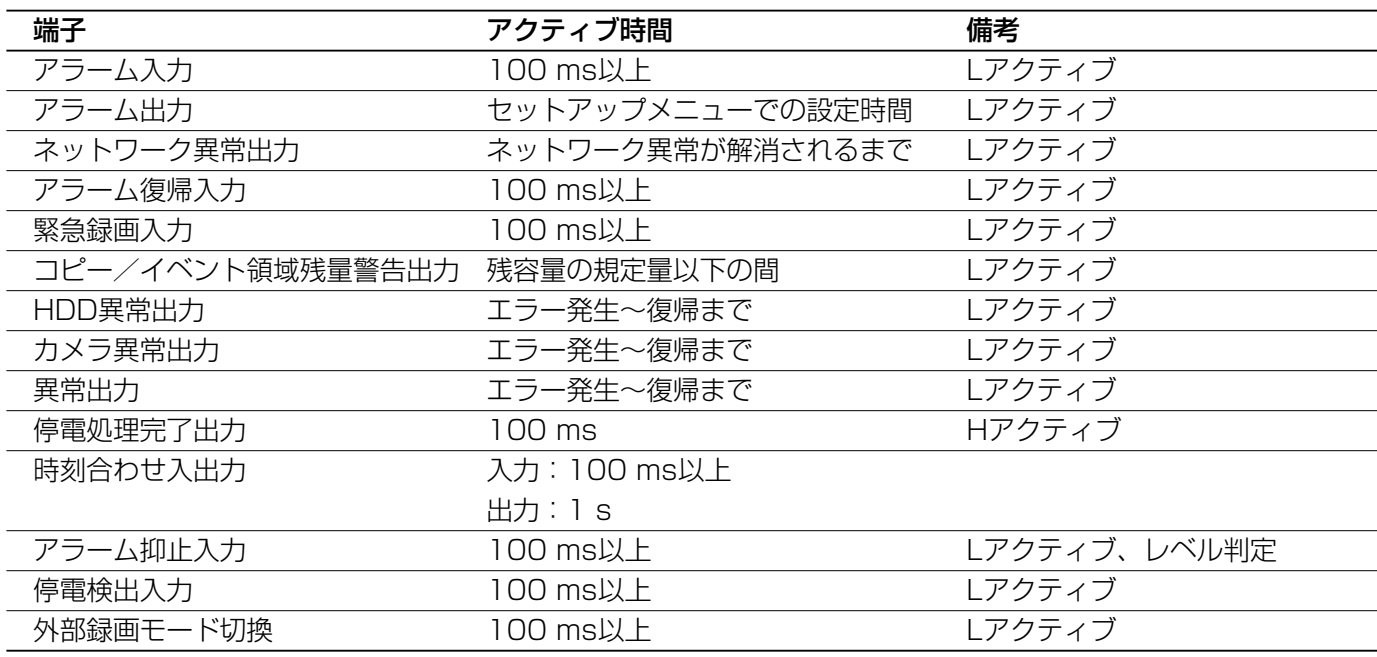

電源を入れる/切る

電源を入れる

以下の手順で本機の電源を入れます。

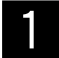

# ■ 電源プラグをAC100 Vの電源コンセントに差し込みます。<br>■ Z ※ 必ずAC100 V、50 Hz/60 Hzの電源を使用してください。

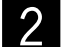

### 後面の電源スイッチを入れる

通電ランプが点灯し、本体・HDD のチェック(システムチェック)を開始します。起動すると液晶画面に 「WJ-ND300」と表示されます。起動中は「Initializing」と表示され、しばらくすると「System Checking」 と表示されます。システムチェックが終了すると、日付時刻表示画面(待ち受け画面)が表示されます。

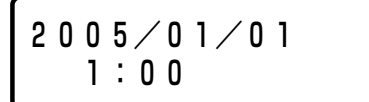

<日付時刻表示画面(待ち受け画面>

#### **//重要//**

●別売りの増設ユニット(WJ-HDE350シリーズ)を使用する場合は、すべての増設ユニットの電源を入れて から、または同時に本機の電源を入れてください。

# 電源を切る

本機の電源を切る場合は、以下の手順に従って操作してください。

#### マニュアル録画中は録画を停止します。 n.

操作画面の [HDD] タブにある「録画| ボックスの▲ボタンを押して、録画ボタンと録画停止ボタンを 表示します。録画停止ボタンをクリックすると、録画が停止します。詳しくは取扱説明書 操作編(PDF ファイル)をお読みください。

#### 再生中は再生を停止します。

操作画面の[HDD]タブにある[停止]ボタンをクリックしてください。詳しくは取扱説明書 操作編 (PDFファイル)をお読みください。

# ● 後面の電源スイッチを切ります。<br>▲ HDDランプが消灯しているのを確認してから、電源スイッチを切ります。通電ランプが消灯します。

#### !! 重要!!

- ●長時間使用しないときは電源プラグをコンセントから抜いてください。
- ●機能に支障をきたす場合がありますので、ときどき(1週間に1回程度)電源を入れて録画・再生動作を行い、 画像を確認してください。

前面パネルを使って操作する

ここでは、本機の前面パネルにあるボタンと液晶画面を使って操作できる機能について説明します。 十字ボタン(▼または▲)を押すと、以下のように液晶画面が切り換わります。

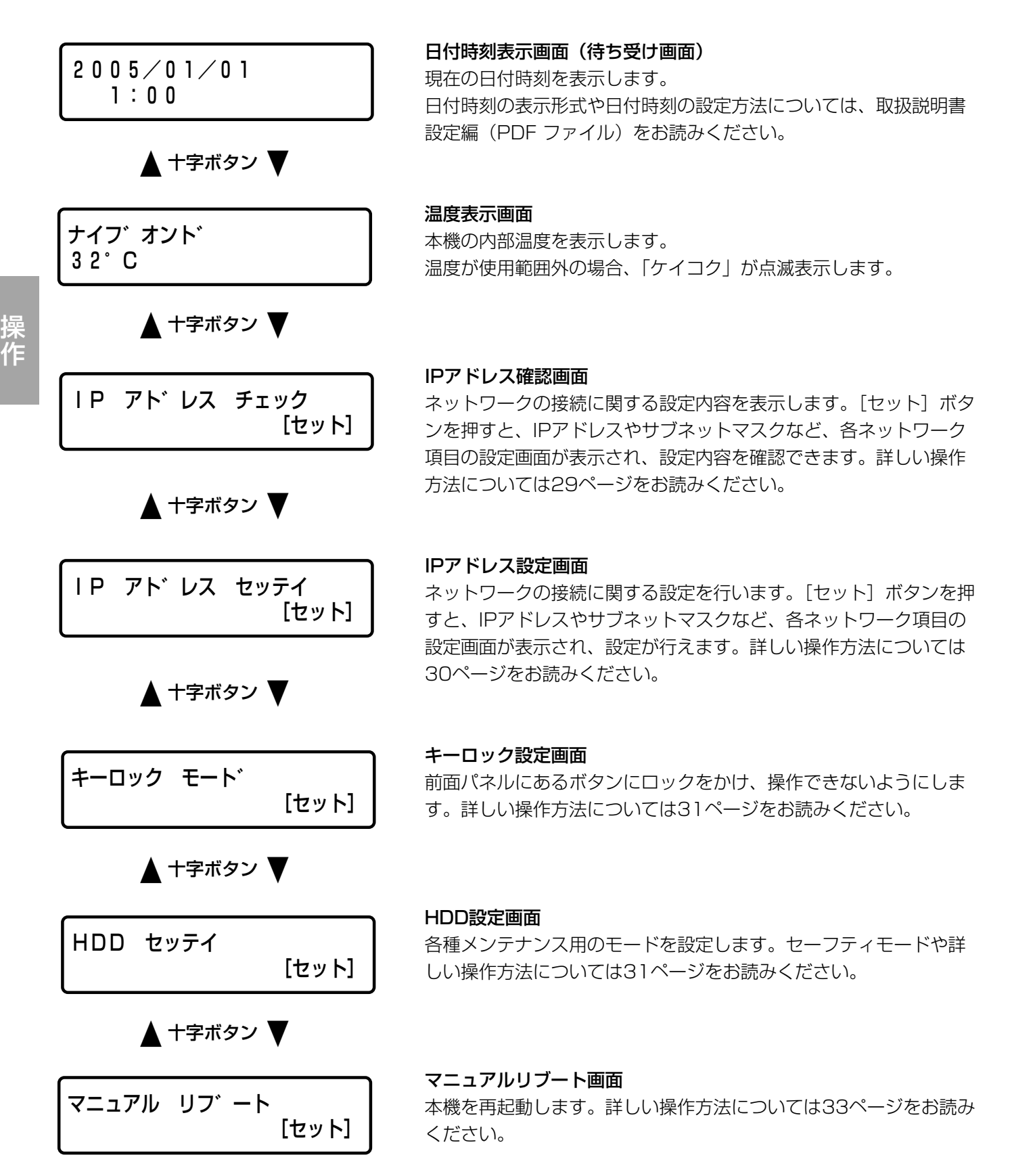

# IPアドレスを確認する

各ポートごとにネットワークに関する以下の項目の設定内容を確認できます。

- ・DHCP
- ・IPアドレス
- ・サブネットマスク
- ・ゲートウェイ
- ・HTTPポート

各ポートは、カメラポート:PT#1、クライアントPCポート:PT#2、メンテナンスポート:PT#3で表示されます。 ポートの切り換えは十字ボタン(▲または▶)を使って行います。 工場出荷時、本機の各ポートのネットワーク設定は以下のようになっています。

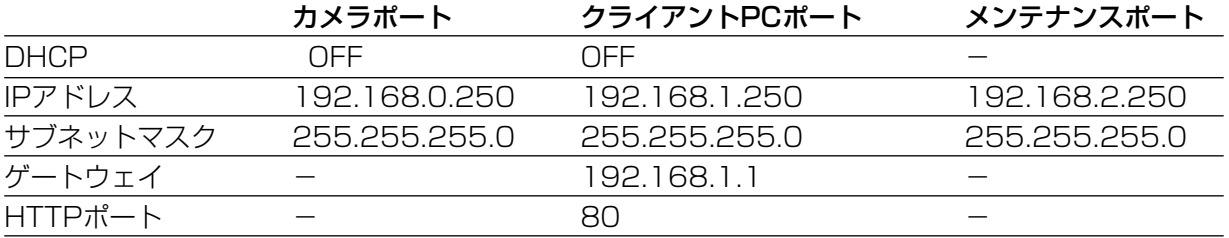

以下の操作で画面を切り換え、設定内容を確認します。

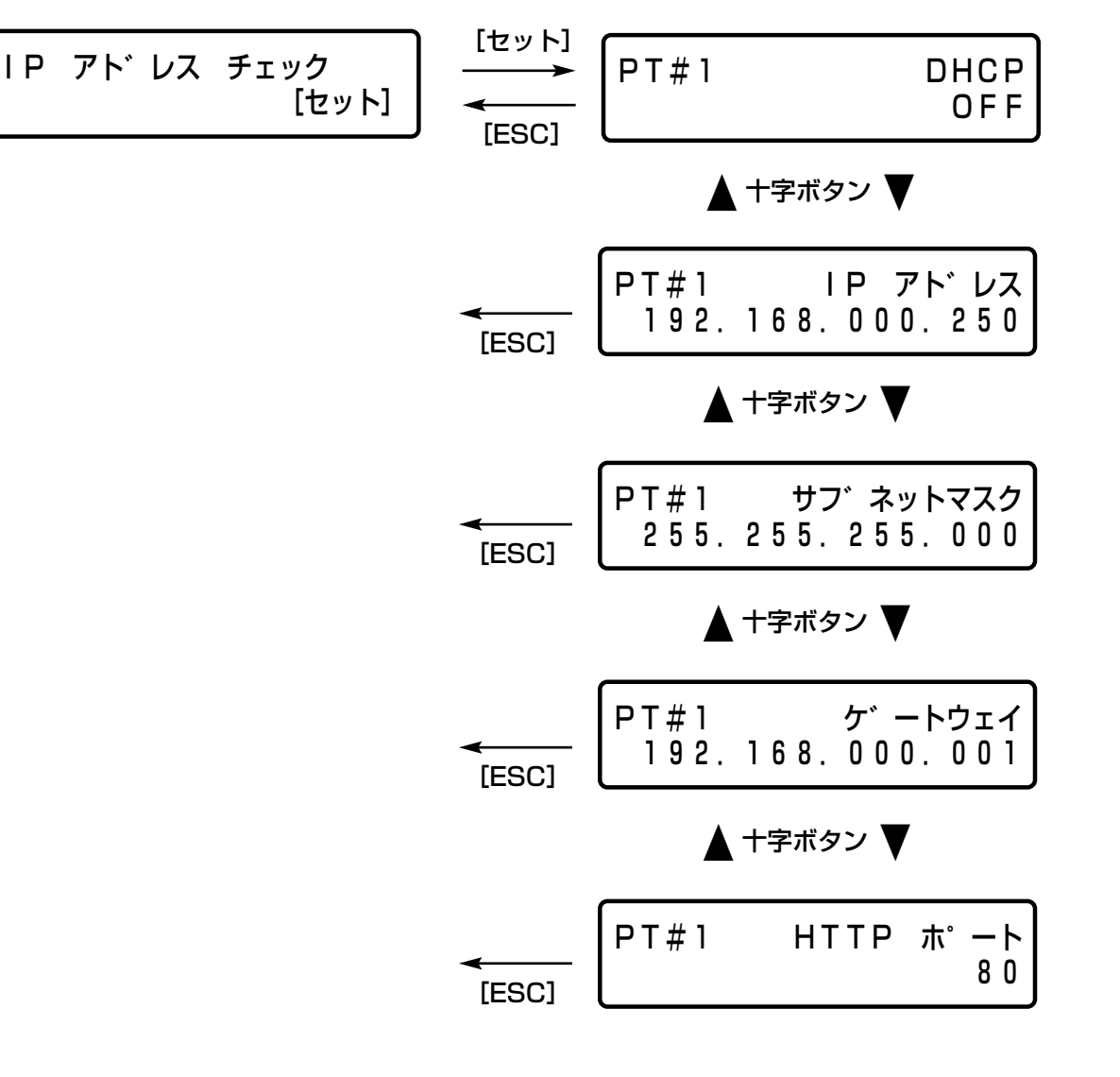

操 作

# IPアドレスを設定する

ネットワークに関する設定を行います。設定できる項目は29ページ「IPアドレスを確認する」と同じ項目です。 以下の操作で画面を切り換え、各項目を設定します。画面の切り換えはカーソルが「>」にあるときに、十字ボタ ン(▼または▲)を使って行います。カーソルは「 (アンダーバー)| で表示されます。

各ポートは、カメラポート:PT#1、クライアントPCポート:PT#2、メンテナンスポート:PT#3で表示されま す。ポートの切り換えは十字ボタン(→または ▶)を使って行います。

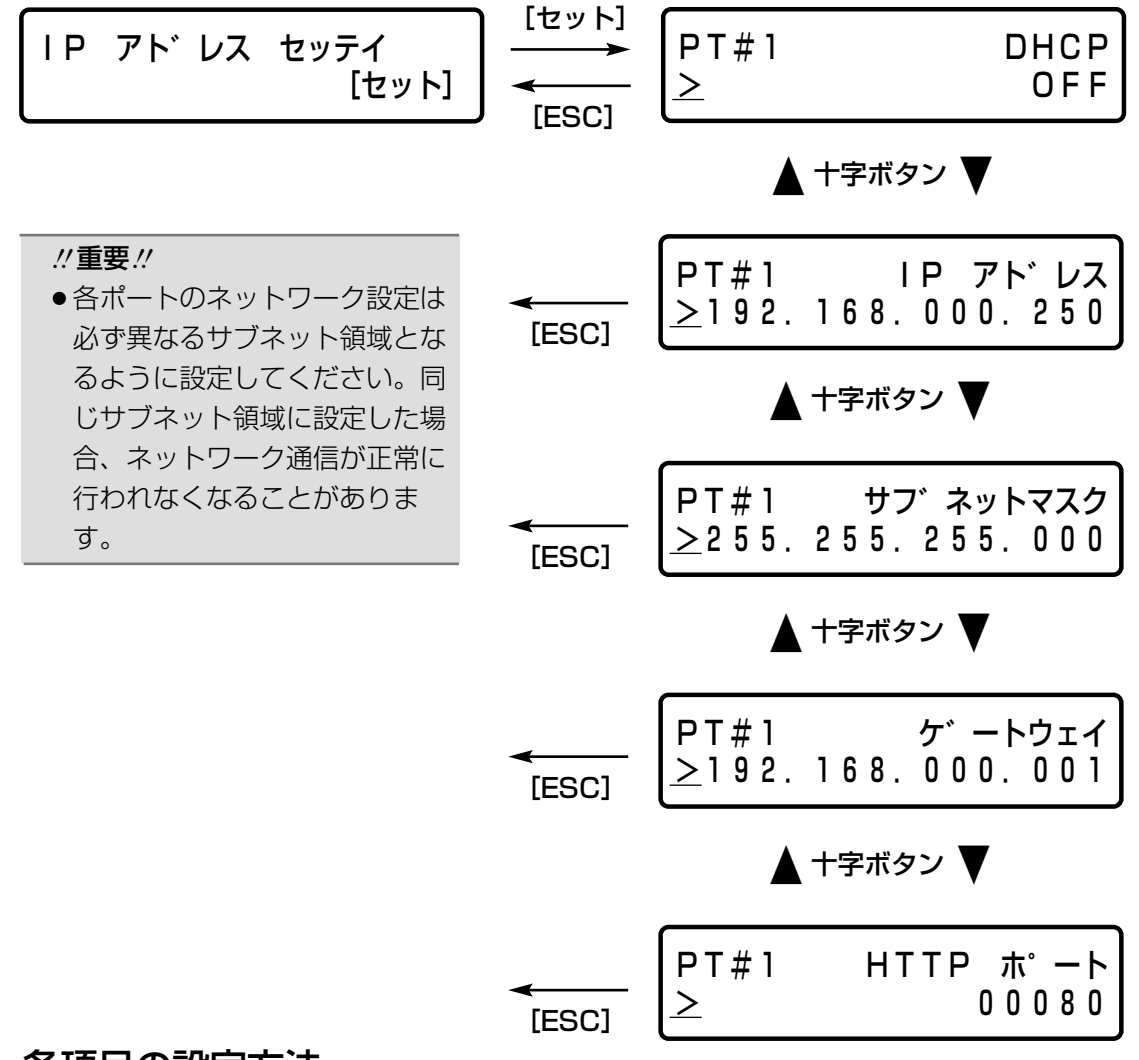

### 各項目の設定方法

30

**カーソルを数字のエリアに移動します。**<br>カーソルが「>」にあるときに[セット]ボタンを押すと、カーソルが数字のエリアに移動します。

#### 以下の操作で値を設定します。 x

カーソル移動 : 十字ボタン (◀または▶) 値入力 :十字ボタン (▼または▲)

c [ESC] ボタンを押してカーソルを「>」へ移動し、設定内容を確定します。

### 他のポートを設定します。

カーソルが「>」にあるときに十字ボタン(< または ▶)を押すと、PT#2画面、PT#3画面が表示さ れます。 **4** 

# キーロックを設定/解除する

前面パネルにあるボタンにロックをかけ、操作できないようにします。キーロック設定画面で[セット]ボタンを 押すと、「キーロック カンリョウ」と表示され、キーロックが設定されます。その後、待ち受け画面に戻ります。

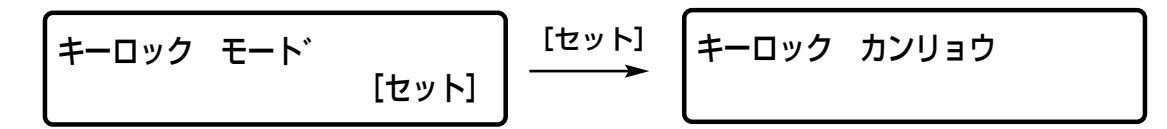

キーロックを解除したい場合は、パスワード入力画面でパスワード (工場出荷時:12345) を入力します。パス ワードは、セットアップメニュー [システム] - [基本設定] - [自動キーロック] - [パスワード]で変更でき ます。詳しくは取扱説明書 設定編(PDFマニュアル)をお読みください。

# HDDのモードを設定する

メンテナンス用の以下のメニューを実行します。

- RAID5モードの設定 [RAID5] ※ RAID5モードを設定します。
- ●シングルモードの設定 [SINGLE] RAID5モードを解除してSINGLEモードにします (WJ-ND300R/4以外の機種はSINGLEモードのみの運用です)
- ●HDDの復旧[フッキュウ]※ RAID5モード中に1台のHDDが故障したときなど、HDD交換後にHDDが復旧するよう設定します。
- RAIDボードの初期化「RAIDショキカ] ※ RAIDボードを初期化します。HDDの故障などでRAIDの1ダウンまたは2ダウンになったとき、また、SINGLE モードとRAIDモードを切り換えたときに、RAIDボードの初期化が必要になります。
- ●HDDセーフティーモードの実行「HDDセーフティモード] 本機の電源を切れない状況で、設置作業などを行わなければならないときは、HDD セーフティモードを実行し て作業を行います。

※WJ-ND300R/4のみ

# 前面パネルを使って操作する(つづき)

十字ボタン(▼または▲)で画面を切り換えて各メニュー画面を表示します。

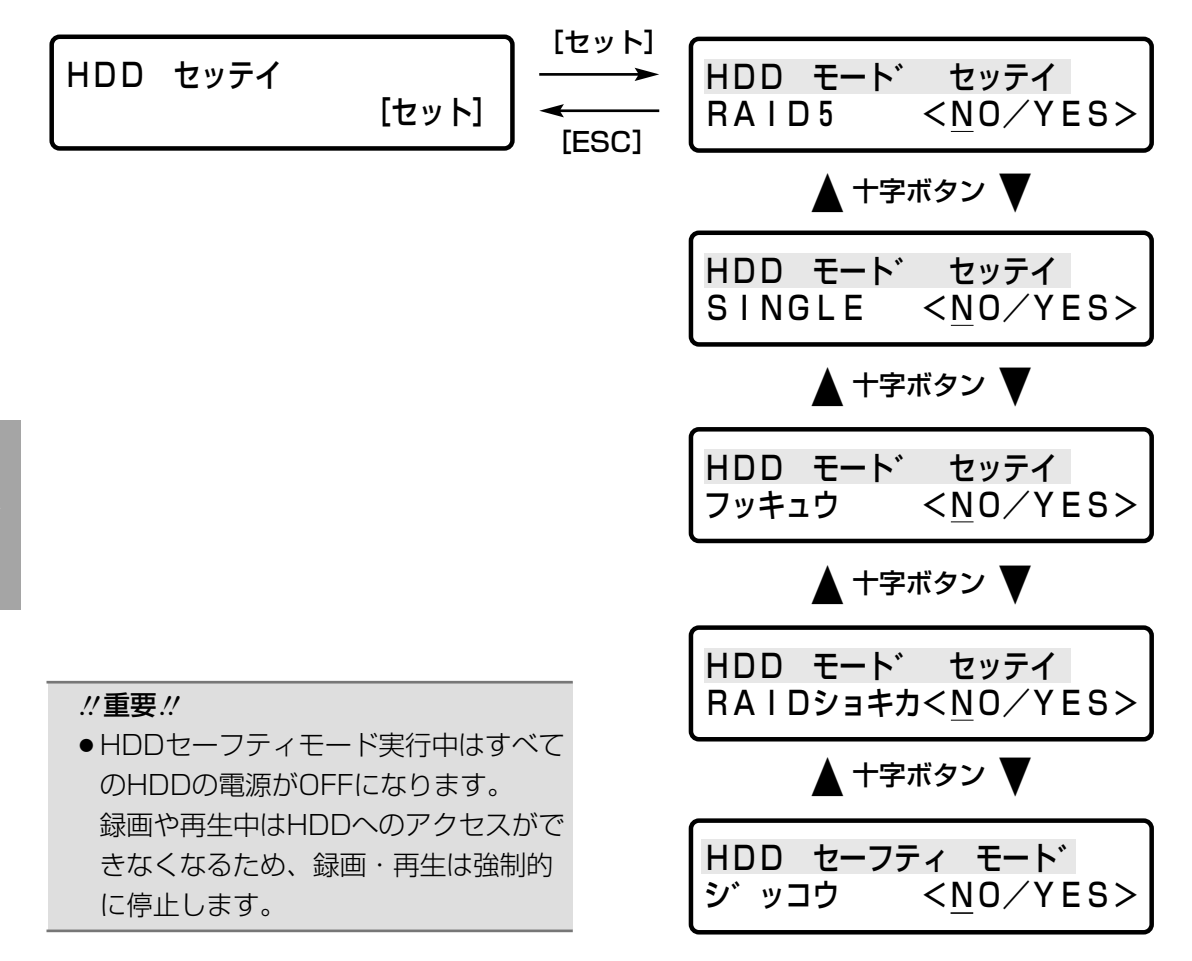

### 各メニューの実行方法

各メニュー画面で「YES」を選択し、[セット]ボタンを押します。 十字ボタン(< または ▶)を押して、「YES」を選択し、[セット]ボタンを押すと、画面に「OKデス カ?」と確認のメッセージが表示されます。 「NO」を選択して [セット] ボタンを押すと、前の画面に戻ります。  $\overline{\mathbf{1}}$ 

確認画面で「YES」を選択し、[セット]ボタンを押します。 十字ボタン(→または ▶)を押して、「YES」を選択し、[セット]ボタンを押すと、自動的にHDDの電 源が切れ、各メニューの処理が実行されます。 「RAID5」「SINGLE」「フッキュウ」「RAIDショキカ」を実行した場合、本機が再起動します。 「HDDセーフティモード」を実行した場合、HDDの電源が切れます(電源が切断するのに約30秒かかり ます)。HDDの電源が切れると、本機の電源を入れたままラックへの取り付け/取り外し、HDDの交換を 行えます。HDDの交換については、お買い上げの販売店にお問い合わせください。 「NO」を選択して [セット] ボタンを押すと、前の画面に戻ります。  $\vert 2 \vert$ 

# HDDのセーフティモードを設定する

本機の電源を入れたまま、ラックへの取り付け/取り外しを行う際は以下の手順 ■、2を実施してください。 HDDの交換を行う際は以下の手順 ■、3、■を実施してください。

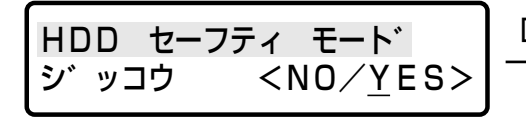

[セット] HDD セーフティ モート゛� 30sec オマチクタ゛サイ

約30秒後

32ページの「HDDセーフティモード」の確認画面で「YES」を選択し、[セット]ボタンを押します。 [セット]ボタンを押すと、「30secオマチクダサイ」の画面が表示されます。HDDの電源を切る処理が 完了すると(約30秒)、「リブート/パネル ハズス」の確認画面が表示されます。

#### **//重要//**

HDD セーフティ モート゛� リブ゛ート /ハ゜ネル ハス゛ス

- ●本機の設置作業は、「リブート/パネル ハズス」の確認画面が表示されている状態で行ってくださ い。設置作業が終了したら、手順200操作を行ってください。
- ●HDDの交換作業を行う際は手順3、2の操作を行ってください。

■ 本機を再起動します。<br>■ 「リブート/パネル ハズス」の確認画面で、十字ボタン(◀ または ▶)を押して「リブート」を選択し、 [セット]を押します。本機が再起動します。

## **3 前面パネルを外します。**<br>3 Febraic Control

「リブート/パネル ハズス」の確認画面で、十字ボタン(◀ または ▶)を押して「パネル ハズス」を 選択し、[セット]を押します。液晶画面、通電ランプなどすべての表示が消灯します。

#### **//重要//**

●前面パネルの取り外しは、液晶画面、通電ランプが消えたことを確認して行ってください。消えてな いときに行うと、本機が故障する原因となります。前面パネルの取り付け/取り外し、HDDの交換 については、お買い上げの販売店にお問い合わせください。

### v 前面パネルを取り付けます。

前面パネルを取り付けると、右のリブート確認画面が表示さ れます。[セット]ボタンを押すと、本機が再起動します。

フロントハ゜ネル ヲ ケンシュツ� リフ゛ート シマス <YES>�

# 手動で再起動する

手動で本機を再起動します。マニュアルリブート画面で [セット] ボタンを押すと、マニュアルリブートを実行す るかどうかをYES/NOで選択します。「YES」にカーソルを合わせ[セット]ボタンを押すと、マニュアルリ ブートが実行され、再起動します。

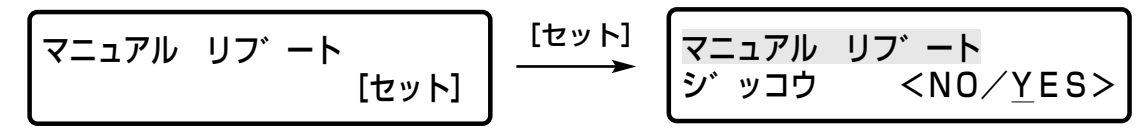

操 作

## 修理を依頼される前に、この表で症状を確かめてください。

これらの処置をしても直らないときやわからないとき、この表以外の症状のときまたは工事に関係する内容のとき は、お買い上げの販売店にご相談ください。

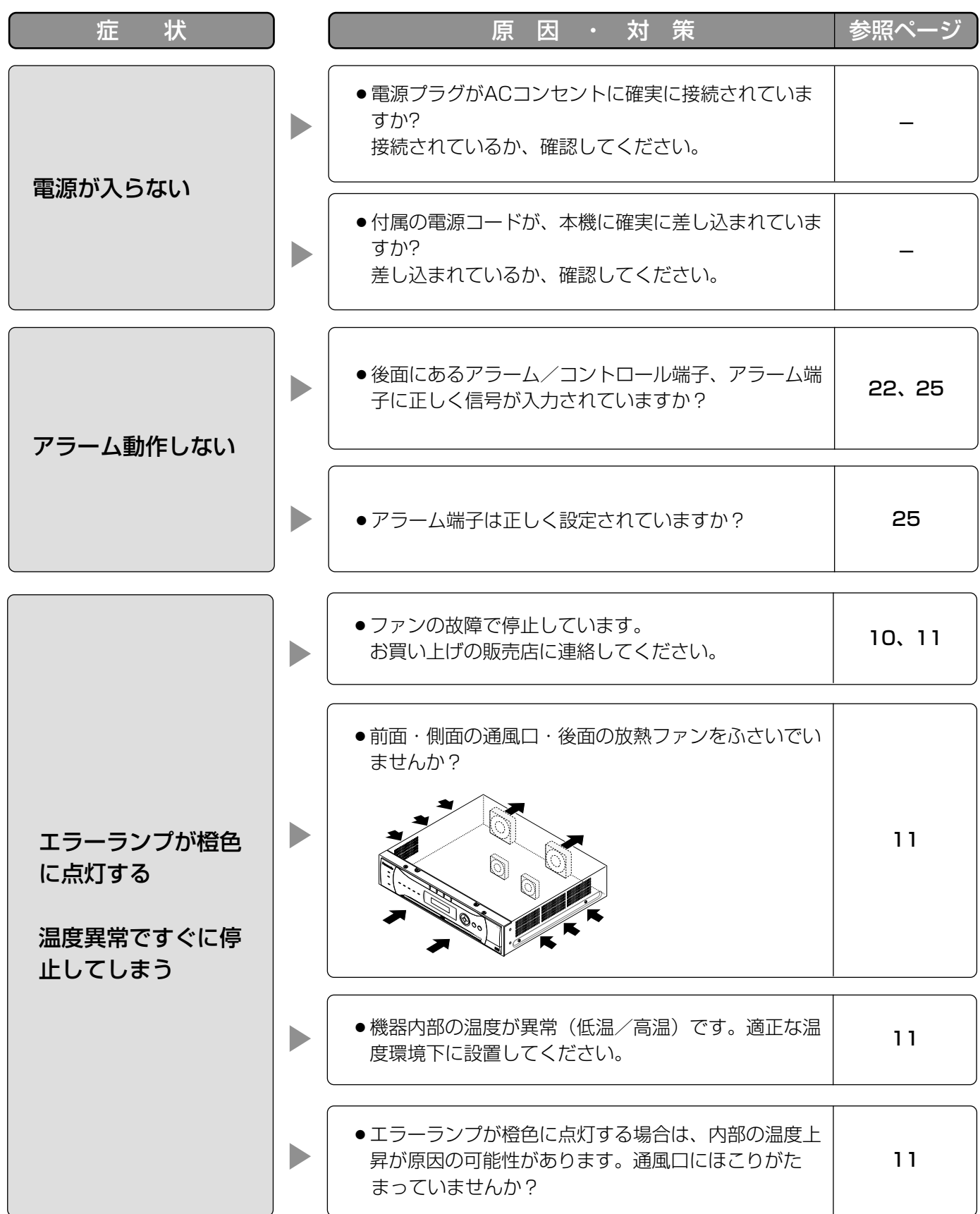

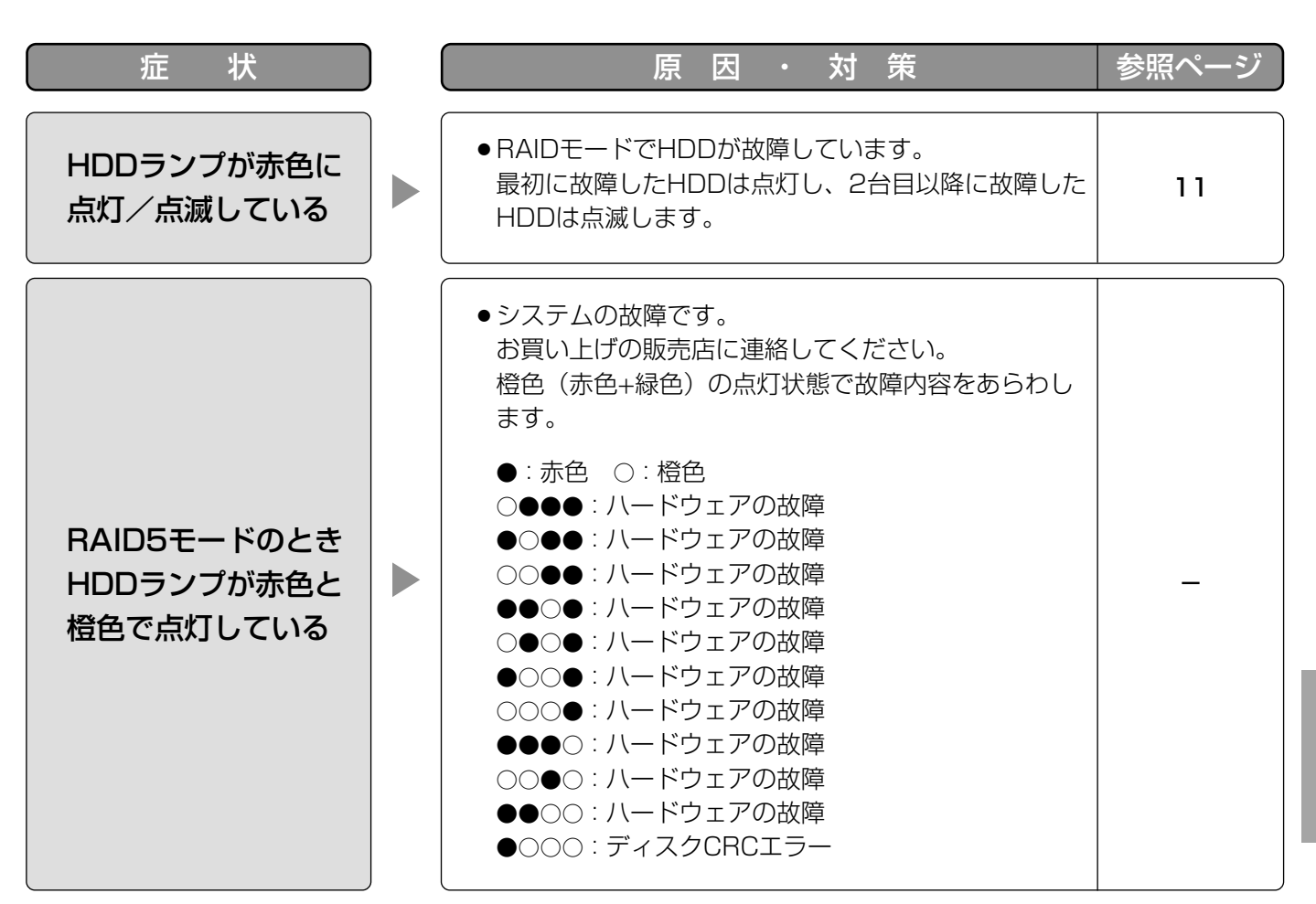

## 電源コード・コネクター・電源プラグは、ときどき点検してください。

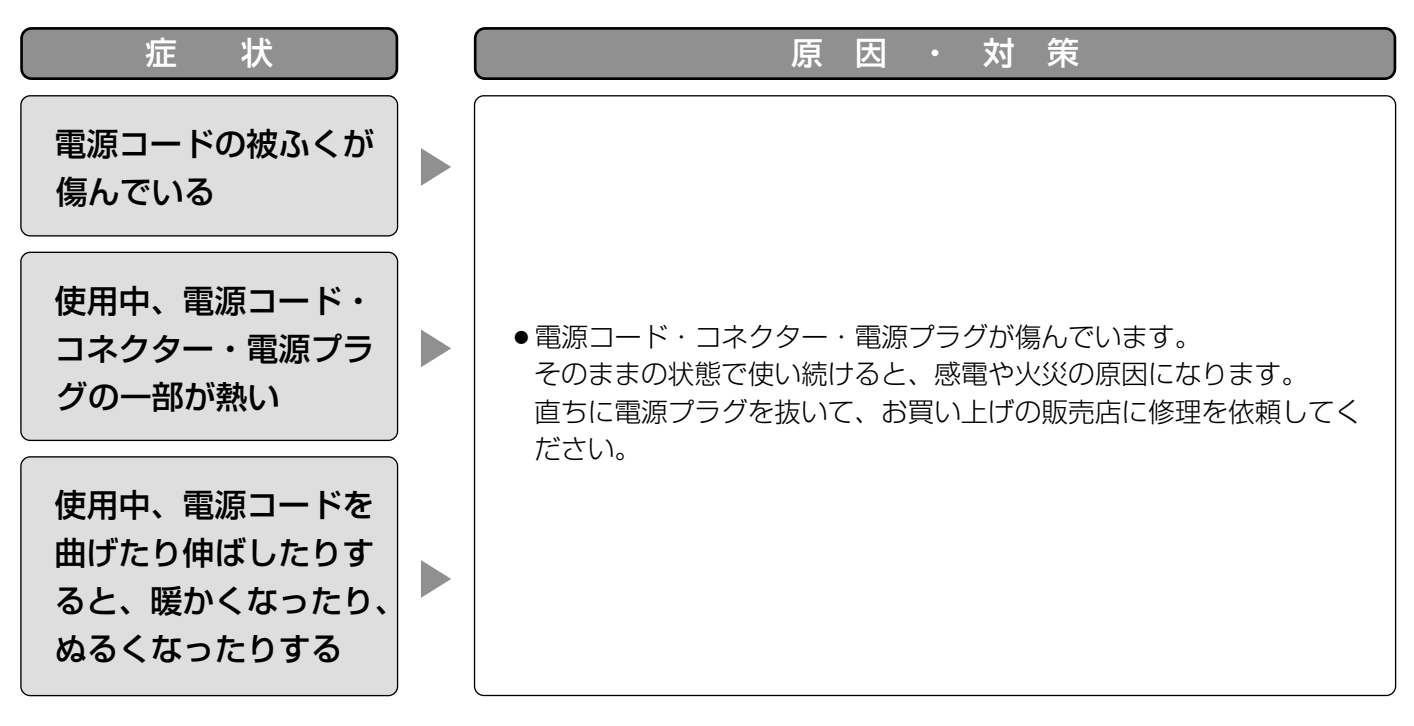

# 仕様

### ●基本仕様

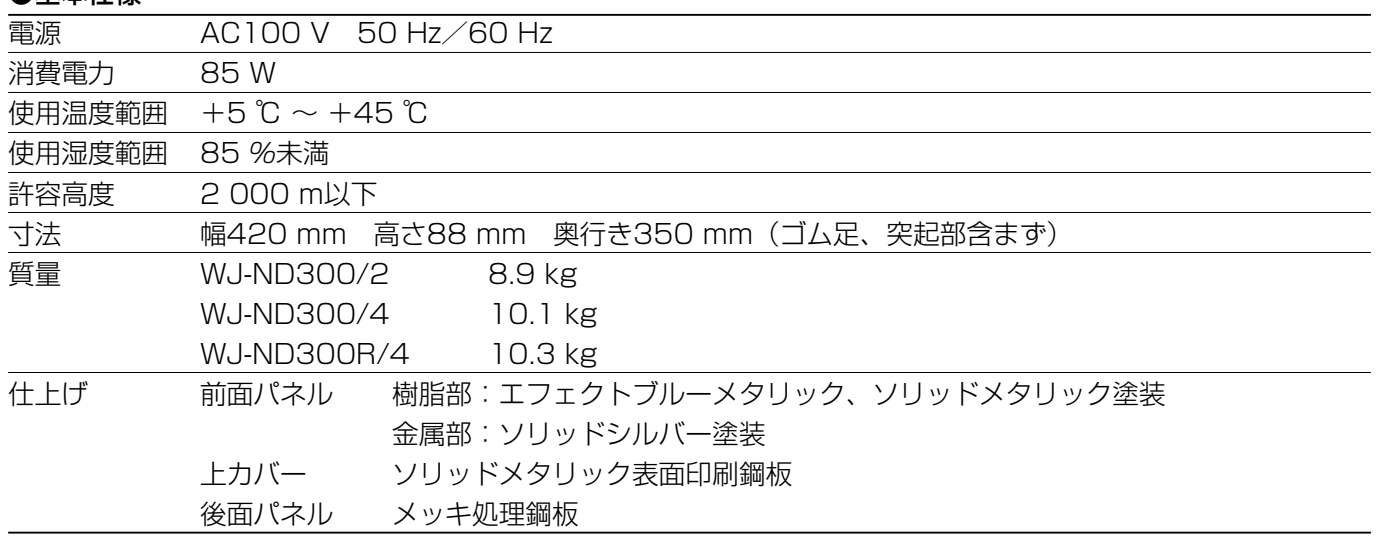

### ●入出力

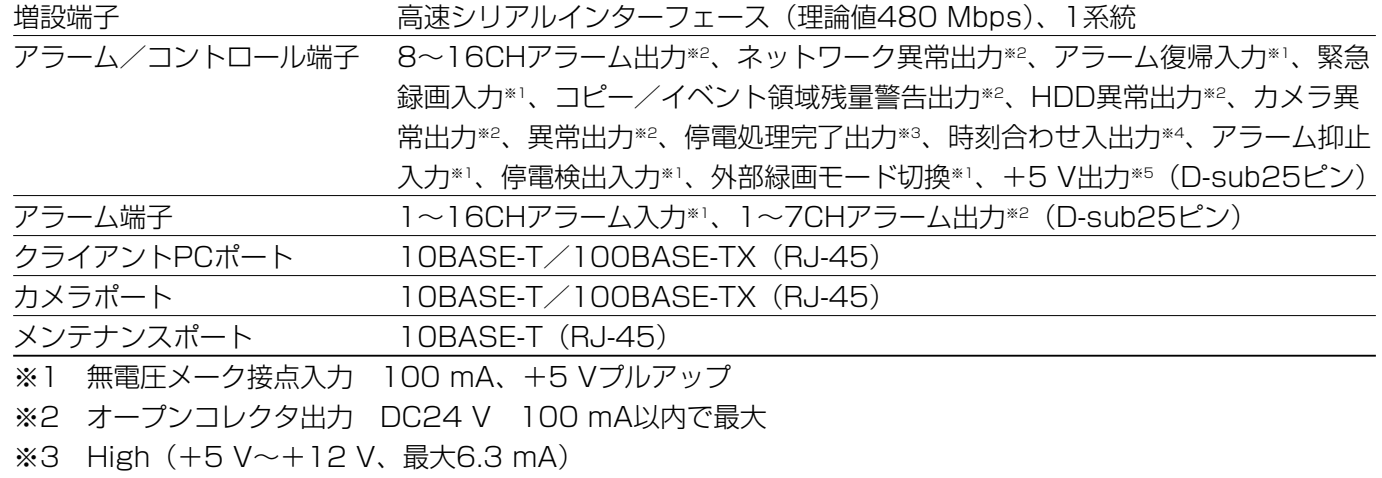

※4 52 kΩ 5 Vプルアップ、-100 mA/メーク接点

※5 最大200 mA

# 保証とアフターサービス (よくお読みください)

修理・お取り扱い・お手入れ などのご相談は…

まず、お買い上げの販売店へ お申し付けください

### ■ 保証書(別添付)

お買い上げ日・販売店名などの記入を必ず確か め、お買い上げの販売店からお受け取りください。 よくお読みのあと、保存してください。

保証期間:お買い上げ日から本体1年間

### ■補修用性能部品の保有期間

当社は、このネットワークディスクレコーダー の補修用性能部品を、製造打ち切り後7年保有し ています。

注)補修用性能部品とは、その製品の機能を維 持するために必要な部品です。

### 修理を依頼されるとき

34ページ~35ページの表に従ってご確認のあと、直らないときは、電源スイッチを切ってから、電源プラグ を抜いて、お買い上げの販売店へご連絡ください。

### ● 保証期間中は

保証書の規定に従って、出張修理をさせていただ きます。

### ● 保証期間を過ぎているときは

修理すれば使用できる製品については、ご要望に より修理させていただきます。

下記修理料金の仕組みをご参照のうえご相談くだ さい。

#### ● 修理料金の仕組み

修理料金は、技術料・部品代・出張料などで構成されています。

- 技術料| は、診断・故障個所の修理および部品交換・調整・修理完了時の点検などの作業にかか る費用です。
- 部品代| は、修理に使用した部品および補助材料代です。
- 出張料 は、お客様のご依頼により製品のある場所へ技術者を派遣する場合の費用です。

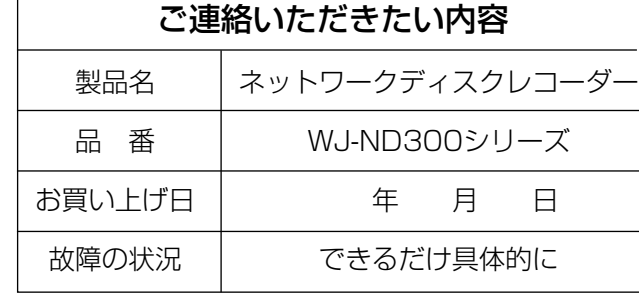

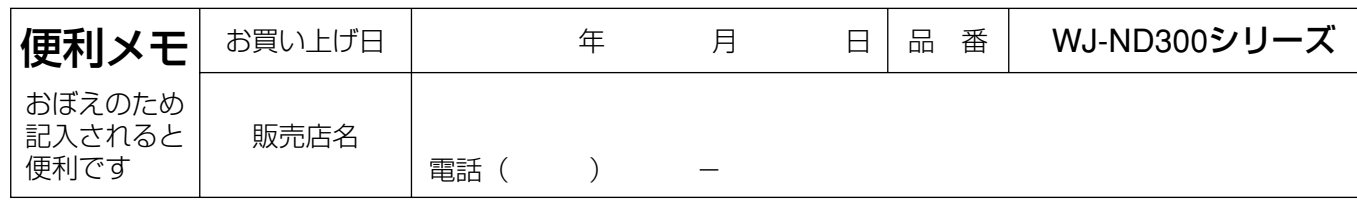

## 松下電器産業株式会社

## セキュリティ本部

〒223-8639 横浜市港北区綱島東四丁目3番1号 電話 フリーダイヤル 0120-878-410

2005 Matsushita Electric Industrial Co.,Ltd. All Rights Reserved.